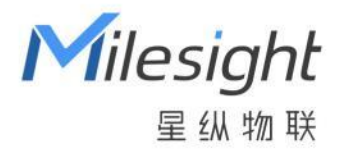

# AI 双目客流统计传感器 VS125

用户手册

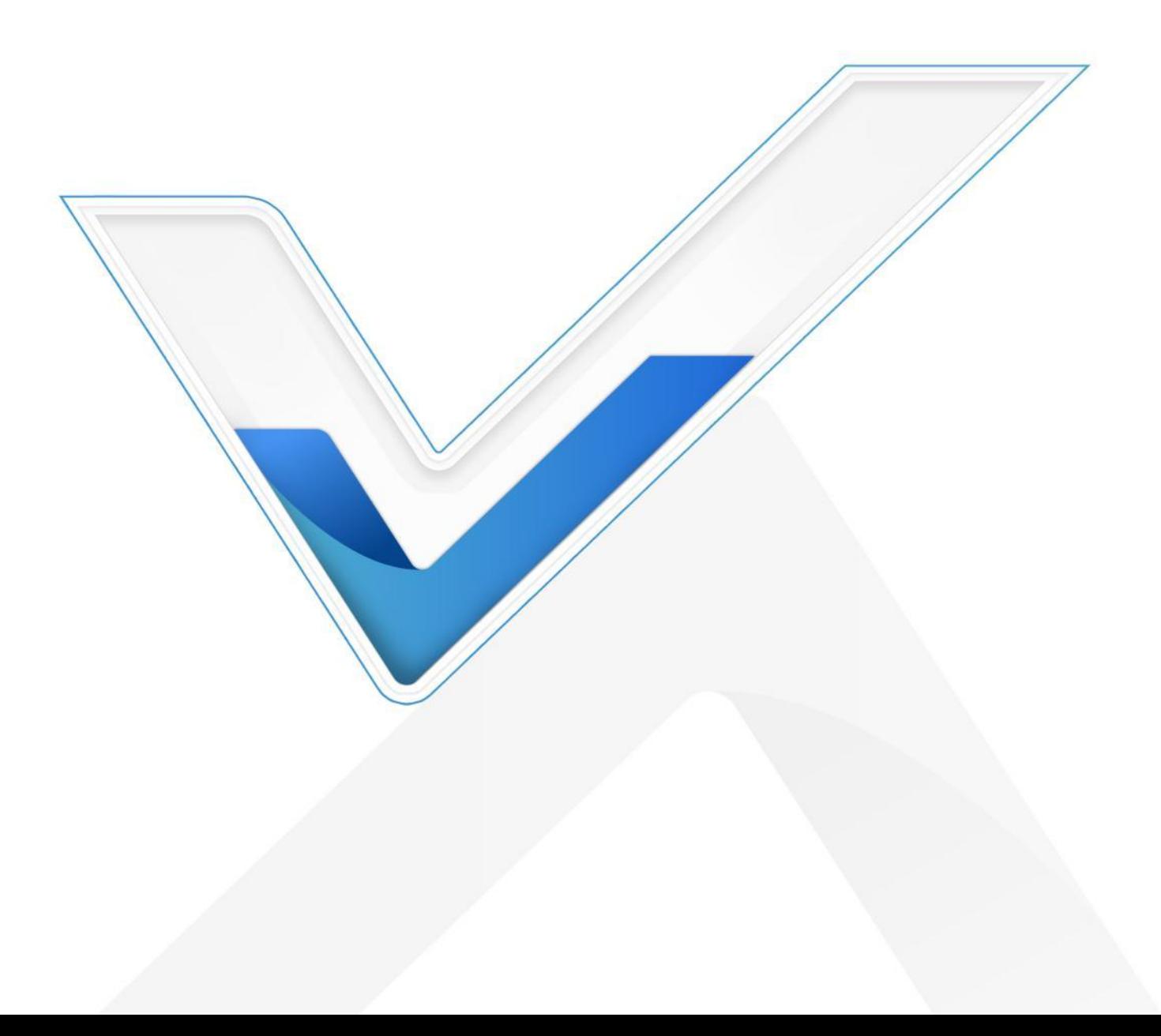

#### **安全须知**

 $M$ ilesight

- 为保护产品并确保安全操作,请遵守本使用手册。如果产品使用不当或者不按手册要求 使用,本公司概不负责。
- 严禁拆卸和改装本产品。
- 为避免火灾和触电危险,请在安装前远离雨水和潮湿的地方。
- 请勿直接触摸处理器等发热部件,以免烫伤。
- 请勿将产品放置在不符合工作温度、湿度等条件的环境中使用,远离冷源、热源和明火。
- 请勿使产品受到外部撞击或震动。
- 请确保产品安装牢固。
- 请确保电源插头已牢固地插入电源插座。
- 请用软布、干布擦拭镜头,去除指印、灰尘等。

#### **产品符合性声明**

VS125 符合 CE, FCC 和 RoHS 的基本要求和其他相关规定。

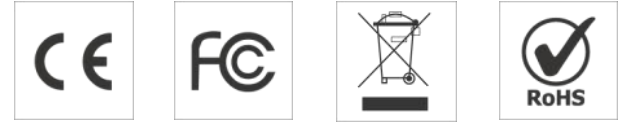

**版权所有© 2011-2023 星纵物联**

#### **保留所有权利。**

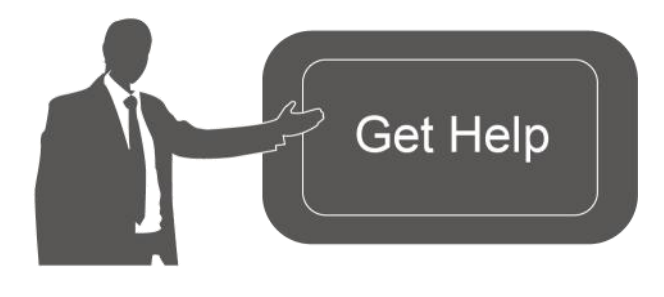

如需帮助,请联系

星纵物联技术支持: 邮箱:contact@milesight.com 电话: 0592-5023060 传真: 0592-5023065 地址:厦门市集美区软件园三期 C09 わかい しょうしょう しんしゃ しんしゃ しんしゃ しんしゃ しんしゃ しんしゃ

#### **文档修订记录**

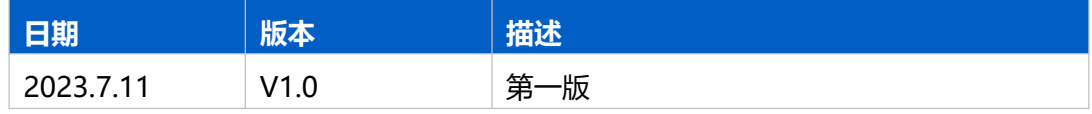

# 目录

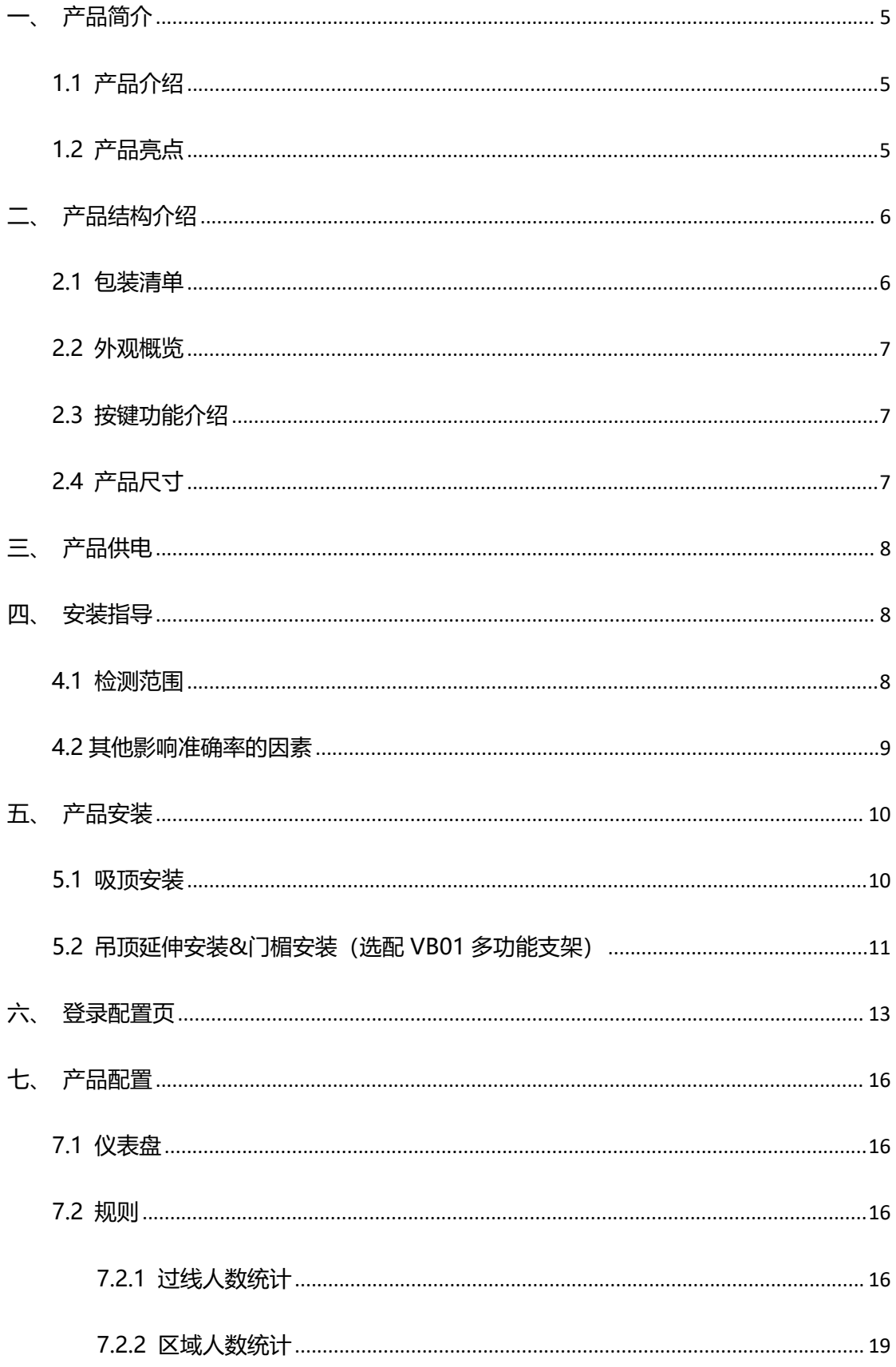

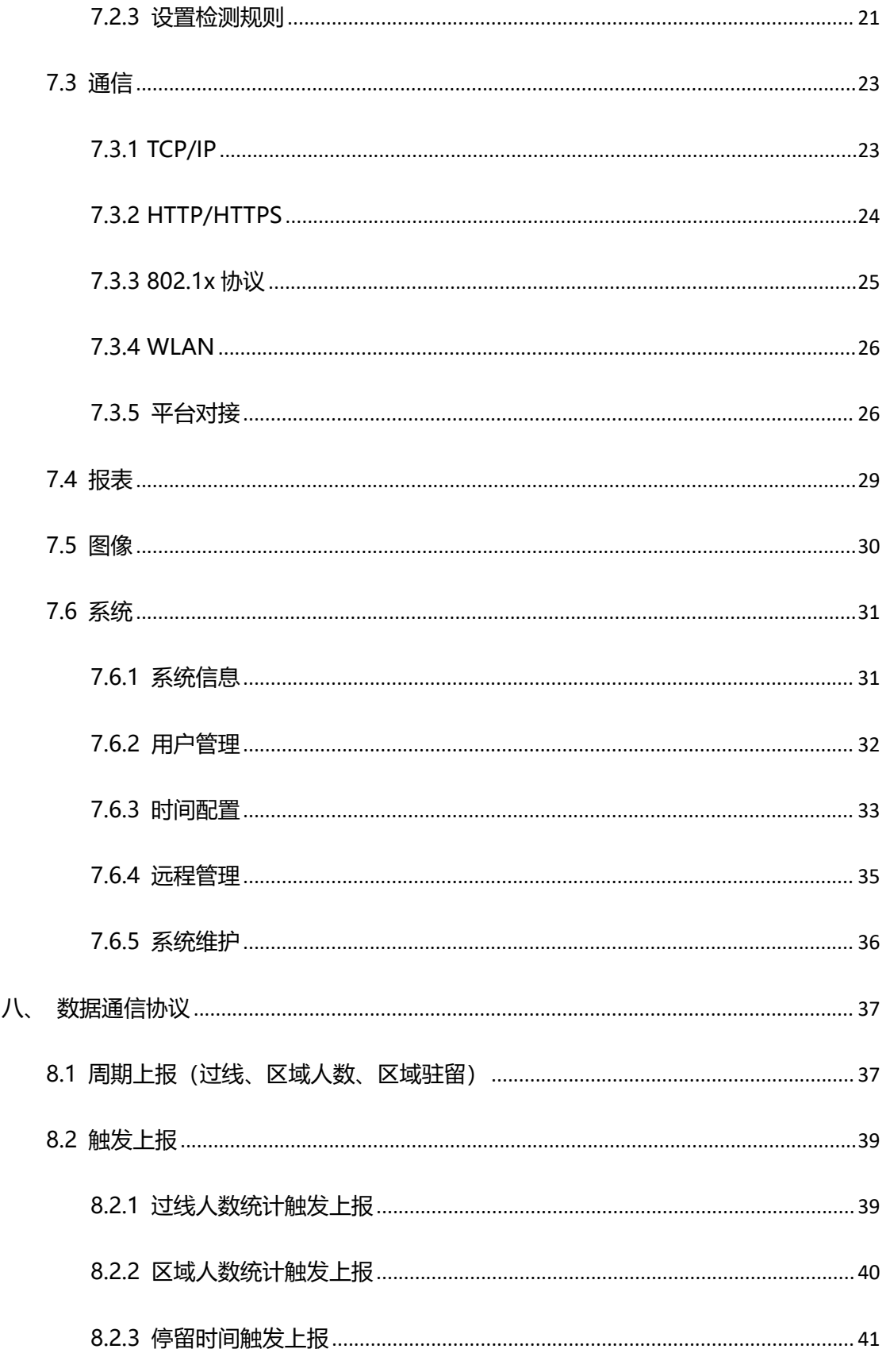

# <span id="page-4-0"></span>**一、产品简介**

## <span id="page-4-1"></span>**1.1 产品介绍**

星纵物联VS125是一款专业级的双目客流统计传感器,融合了AI和双目立体视觉技术。 该设备可以检测身高并过滤非目标检测,同时可以识别更多属性信息,如性别、表情等。即 使在 0 照度,全黑环境下也能正常工作,准确率高达 99.8%。设备支持高达 6 米的安装高 度,具有超宽的检测范围,适应大多数环境。

VS125 提供 4G 和以太网两种通信方式,满足不同场景下的组网需求,并且与各种平 台系统轻松对接。此外,设备还提供 RS485/DI/DO 多种接口,增加了更多应用的可能性。

VS125 采用轻薄简约风设计,外观精美,内在性能强大,可广泛应用于零售商店、购 物中心、博物馆、体育场馆等公共场景的人数统计与分析管理。

## <span id="page-4-2"></span>**1.2 产品亮点**

- 超高准确率:基于行业领先的深度学习算法,创新性地将深度图和可见光图进行融合分 析,检测准确率高达 99.8%
- 0光照,也能精准计数:设备通过双目仿生学技术实现深度检测,且在低照度时自动打 开红外补光,实现高精度的目标识别,即使在零照度下也能精准统计人数
- 支持 2.2~6 米高度安装,检测范围广:支持 2.2~6 米的安装高度,且配备广角镜头和 远/近红外灯光,设备根据安装高度自动切换红外灯光,确保最佳效果
- 级联拼接,扩大检测范围: AI 双目客流统计传感器支持 8 台设备同时级联拼接, 有效 扩展设备视野范围,实现更宽出入口或区域的人数统计(开发中)
- 符合 GDPR 合规要求:VS125 AI 双目客流统计传感器符合 GDPR(欧盟《通用数据保 护条例》)合规要求,不传输任何带有个人信息的数据,保障隐私安全
- 极简风与科技感的完美契合:VS125 AI 双目客流统计传感器采用环形水波纹元素、轻 薄简约风设计,外观精美,内在性能强;并提供黑色/白色两个款式,能够更好地与应 用场景相融合
- 双向过线人数统计:支持自定义绘制进出检测线,实现双向过线人数统计
- 区域人数统计:支持自定义绘制检测区域,精准统计指定区域人数
- 多计数区域:最多可绘制 4 条检测线与 4 个检测区域,同时统计多个空间的进出人数 和区域人数
- 停留时间检测:多维度统计分析指定区域内的人员停留时间,数字化记录用户的等待时 间(区域)
- 人群计数:支持按组统计结伴而行的过线人群,提供更直观的消费人群数据(过线)
- 徘徊过滤: 支持过滤掉在入口处来回徘徊目标, 避免反复计数 (过线)

- 灵活的安装方式:设备可采用吸顶安装,也可以搭配 VB01 支架进行吊顶延伸安装、门 楣顶装和侧装,用户可根据实际安装条件进行选择:(VB01 支架为选配件,需另行付 费购买)
- 高度自动补偿:设备内置倾斜传感器,在倾斜安装时自动校正高度,消除由于不完全水 平安装而引起的误差,从而提升设备数据采集的精确性和可靠性
- 两种通信方式:可选 4G 或以太网两种通信,满足多种组网需求
- 高效配置:通过 Wi-Fi 或以太网口便捷配置, 搭配友好的 UI 界面, 更加简单易用
- 远程批量管理设备: 支持对接星纵物联开放平台/设备管理系统 (DeviceHub 2.0), 远程批量管理设备,大大简化了设备维护和升级的过程
- 数据实时推送: 支持 HTTP(S)/MQTT(S)/API 接口多种方式轻松获取人数统计数据
- 大容量数据存储:可在本地存储高达 100 万条传感器数据
- 数据重传功能: 支持断网数据重传, 避免数据丢失, 保障数据完整性
- 丰富的工业串口: 提供 RS485/DI/DO 等多种类型接口, 多方面满足数据传输应用

# <span id="page-5-0"></span>**二、产品结构介绍**

<span id="page-5-1"></span>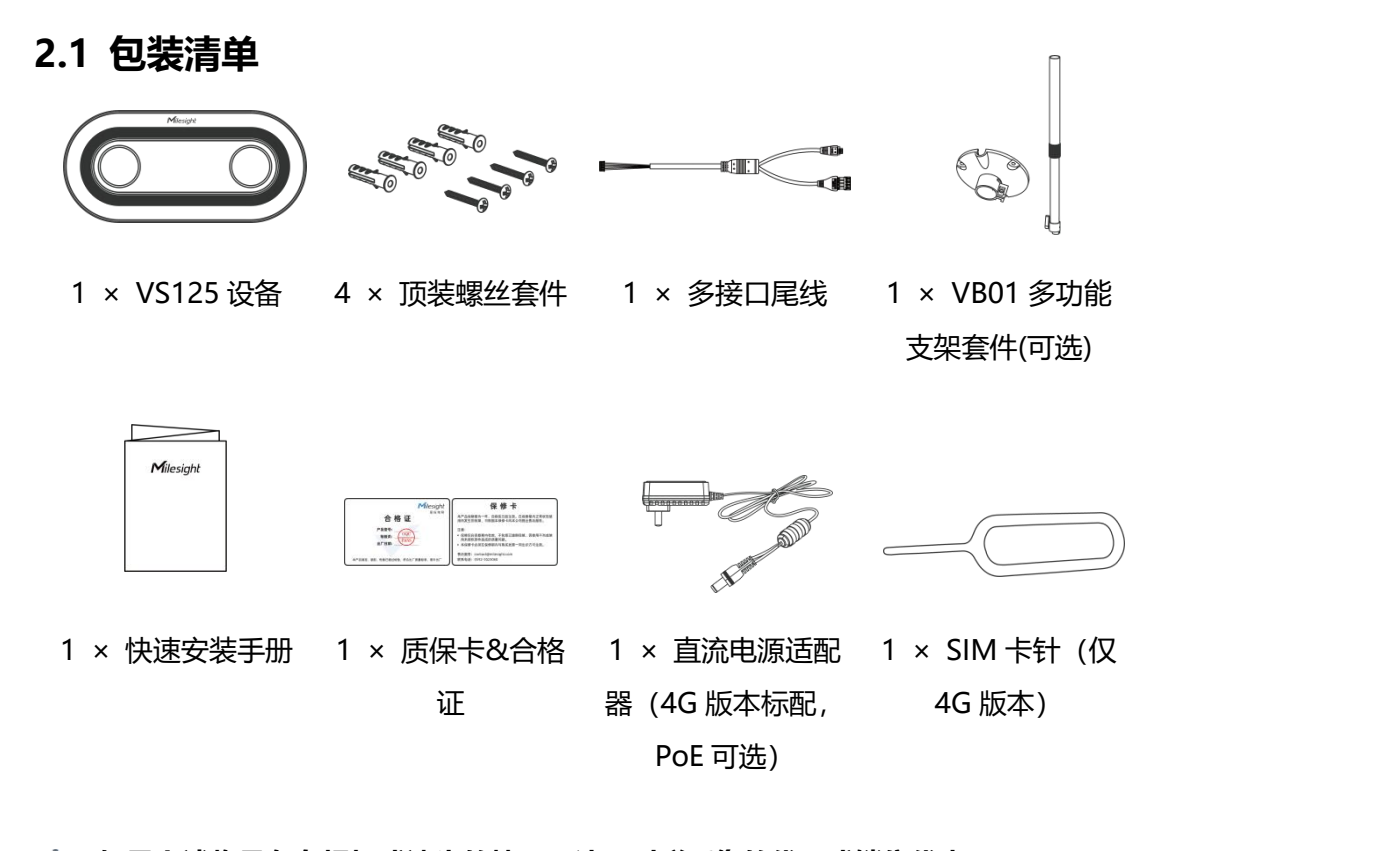

**如果上述物品存在损坏或遗失的情况,请及时联系您的代理或销售代表。**

# <span id="page-6-0"></span>**2.2 外观概览**

Milesight

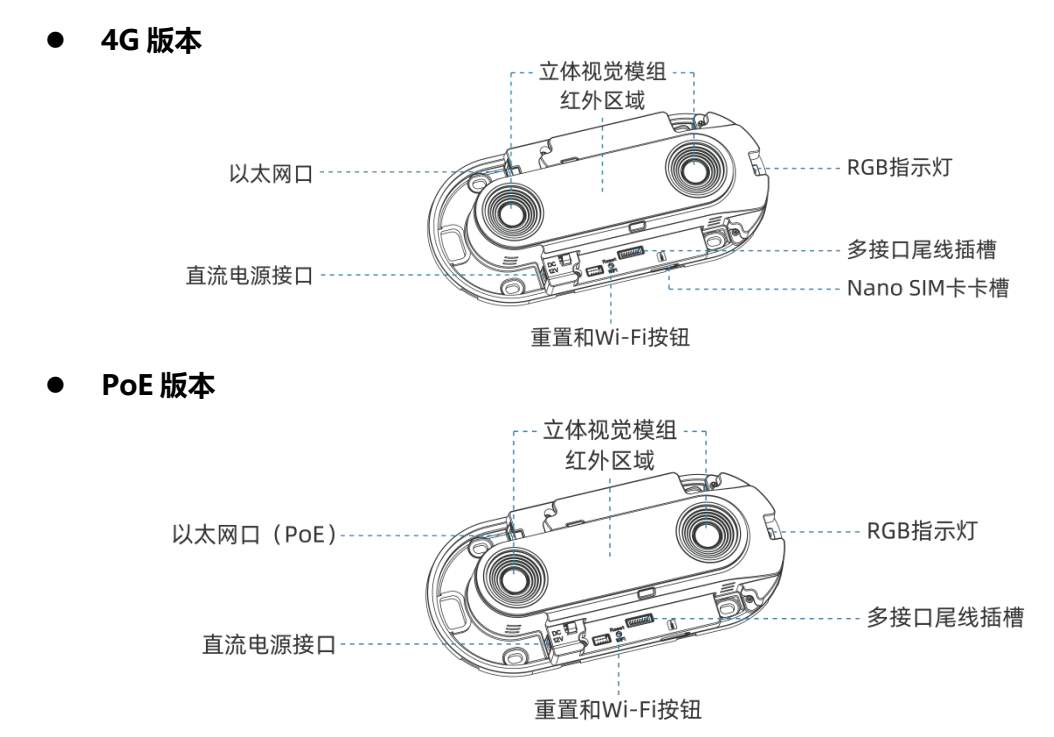

# <span id="page-6-1"></span>**2.3 按键功能介绍**

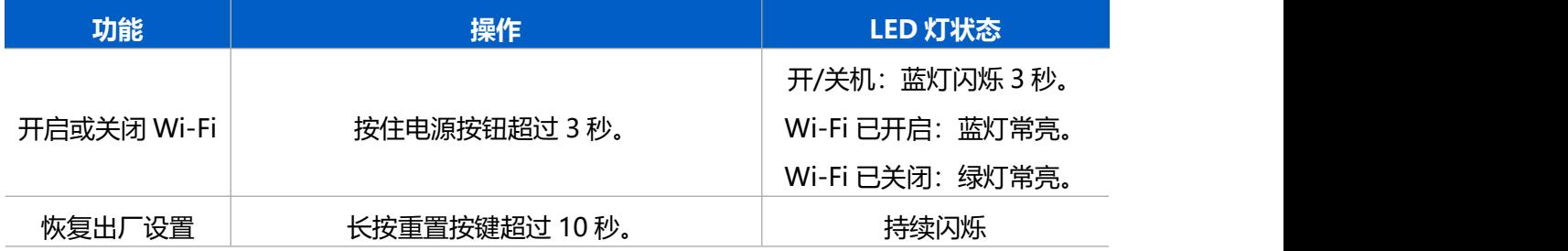

# <span id="page-6-2"></span>**2.4 产品尺寸**

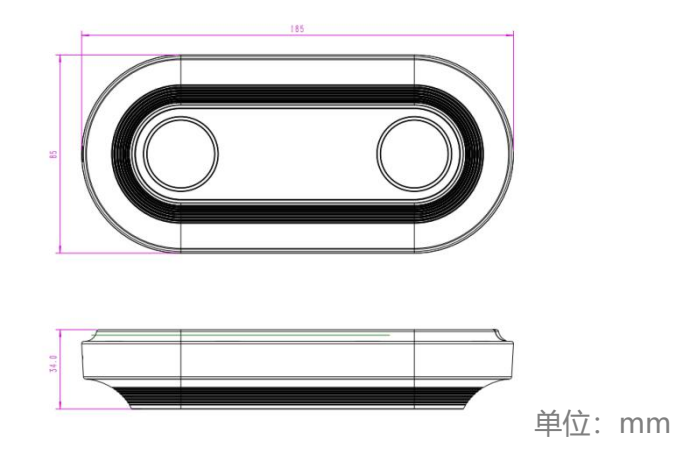

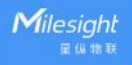

<span id="page-7-0"></span>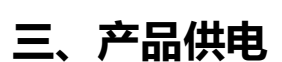

**直流电源适配器供电(12V,1A)**

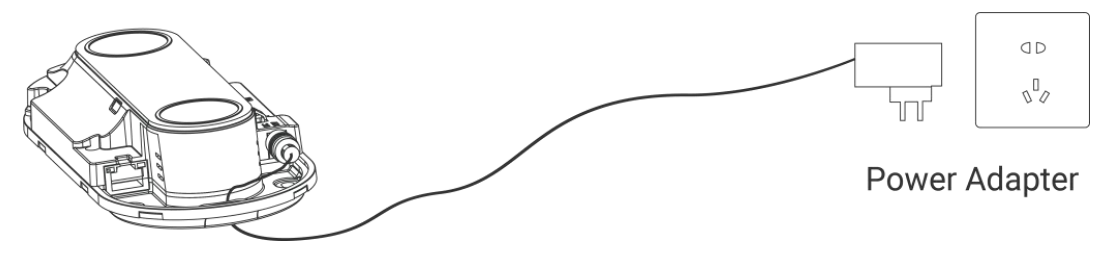

VS125 支持 PoE 802.3af 标准, 可使用 PoE 交换机供电。

**PoE 交换机供电**

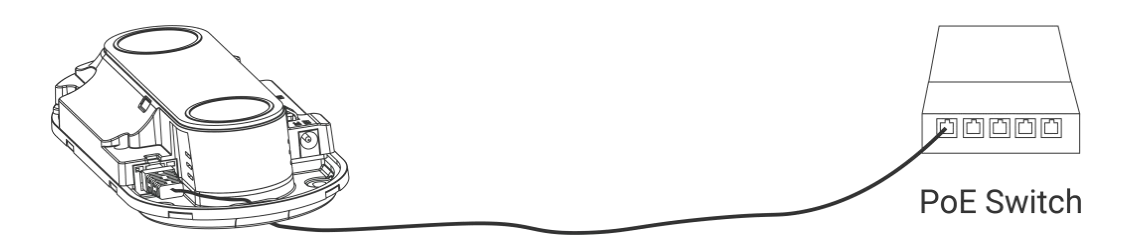

#### **注意:确保以太网线水晶头的长度小于 40 毫米。**

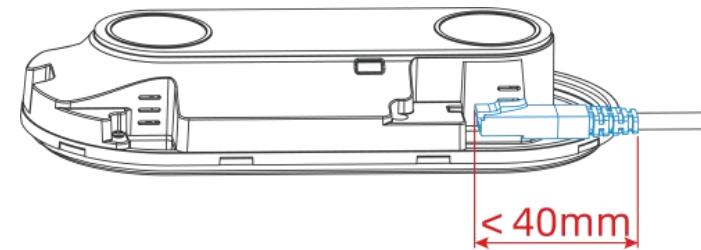

# <span id="page-7-1"></span>**四、安装指导**

## <span id="page-7-2"></span>**4.1 检测范围**

设备原始镜头视野角 110°, 不同安装高度下为了不影响深度检测精度, 需要裁切视野角。

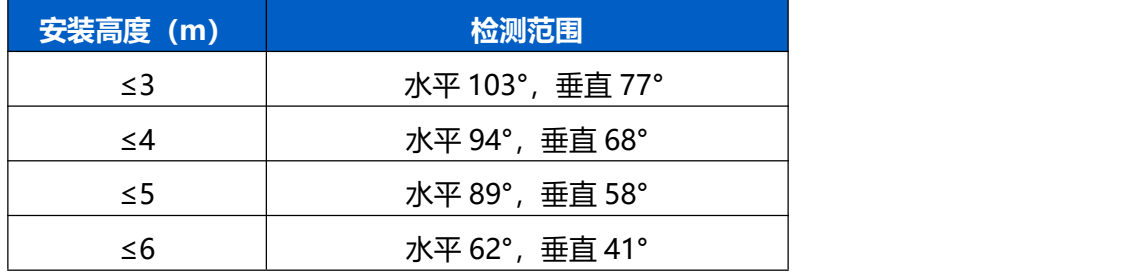

设备所覆盖的检测范围与设备视场角、设备安装高度和过线目标高度相关。 按照 1.7m 目标估算, 半张脸进入视野就可以检测, 约 1650mm;

- H=设备安装高度
- **●** h=目标高度=1650mm
- $α = \overline{w}$ 野角
- 检测范围计算公式为 2×tan(α/2)×(H-h)

例如,如果行人的最小高度为 1.7 米, 则不同安装高度对应的检测范围如下:

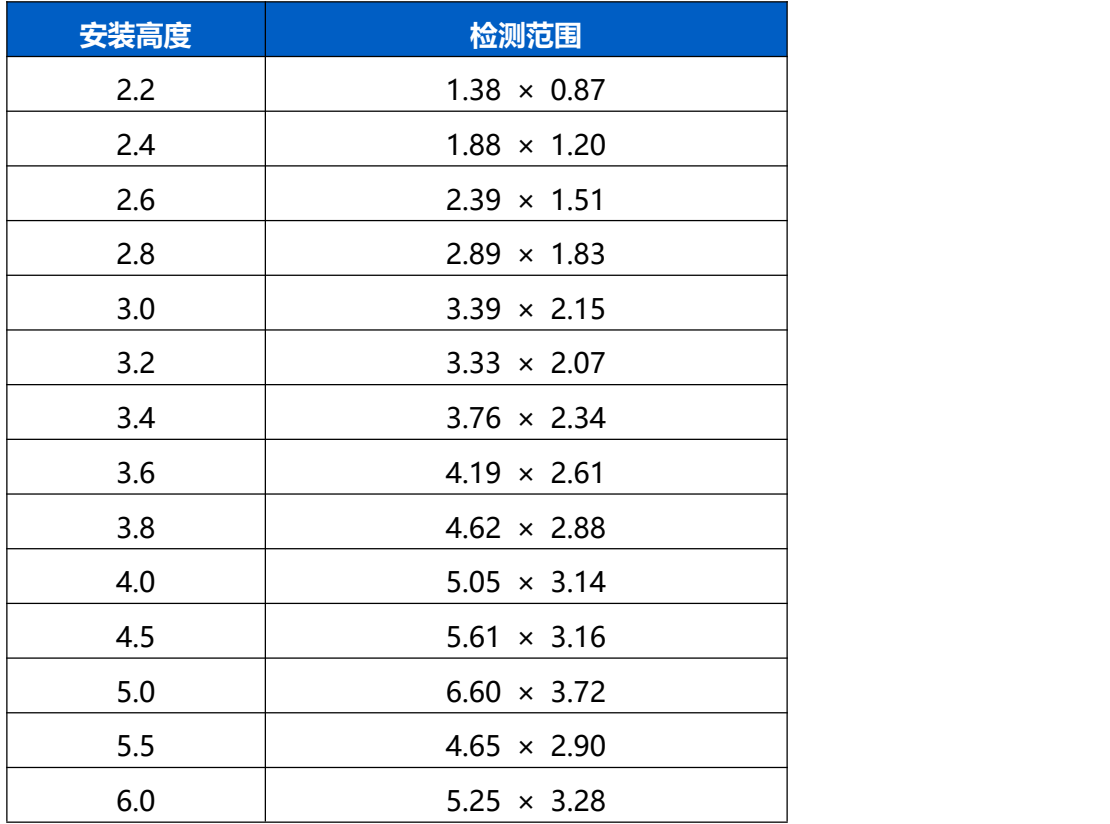

## <span id="page-8-0"></span>**4.2 其他影响准确率的因素**

- 当检测目标颜色与地面颜色接近时,难以区分。
- 当地面成像缺乏纹理或夜间低照时, 自动安装高度检测会不准。
- 设备受环境光影响较大,因此尽量避免将其放置在光线条件变化剧烈的地方。

# <span id="page-9-0"></span>**五、产品安装**

#### **安装须知:**

Milesight

- (1) 确保设备视野内没有障碍物。
- (2) 当设备安装在门框或门上时,建议使用 VB01 或其他方式,使设备距离门上方至少 30 厘米,以便有足够的时间捕捉目标。
- (3) 当设备安装在风扇开关的门上时,设备需要安装在门的对侧。
- (4) 为了更准确的目标属性检测,设备应略微倾斜(不超过 10 度)。

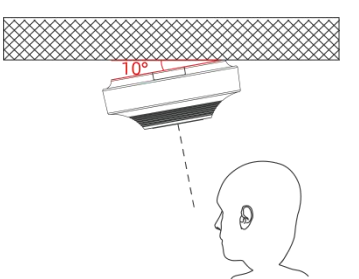

- (5) 使用多设备拼接时,设备应相邻安装,并确保检测区域相切或重叠。
- (6) 避免将设备安装在墙角。

## <span id="page-9-1"></span>**5.1 吸顶安装**

#### **安装步骤:**

1. 根据示意图,取下设备上盖;利用设备,将膨胀螺丝插槽固定在天花板上的孔位中。

**注:**确保天花板的厚度大于 30 毫米,然后将安装贴纸贴在天花板上,钻 4 个直径为 4 毫米的孔。如果需要将电源线延伸到天花板的内部,则需要再钻一个适当大小的线孔。

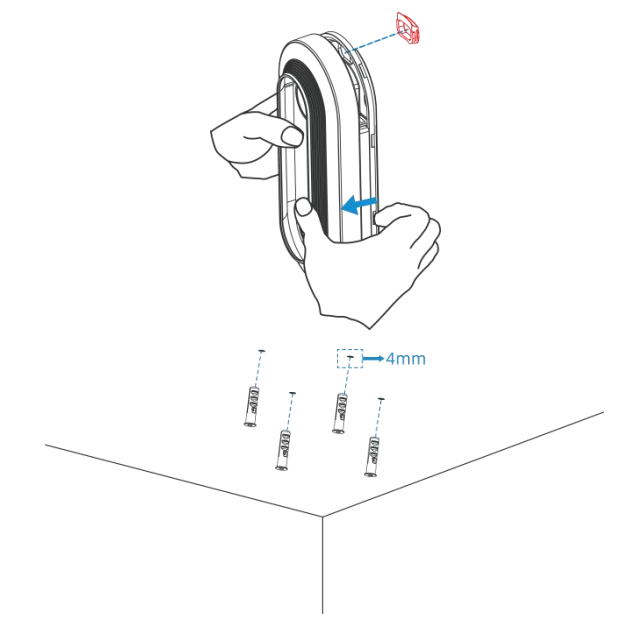

2. 连接所有需要连的线,并将其穿过设备上的线孔。如果需要从设备的侧面引出电线, 可以拆除设备侧面的侧出挡块。

**注:**如果需要使用到 VS125 其他接口,请将多接口尾线连接到设备上)

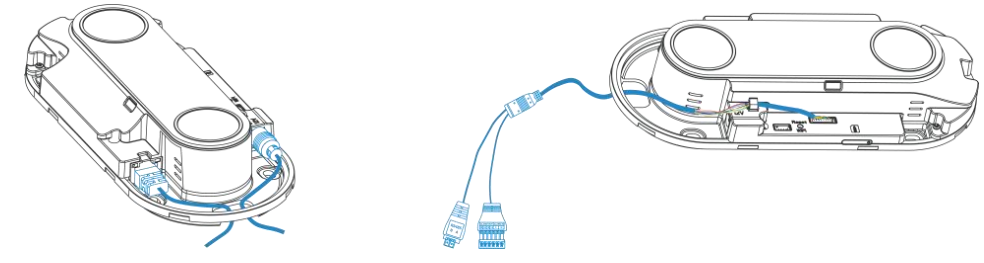

3. 通过安装螺丝将设备固定在天花板上。

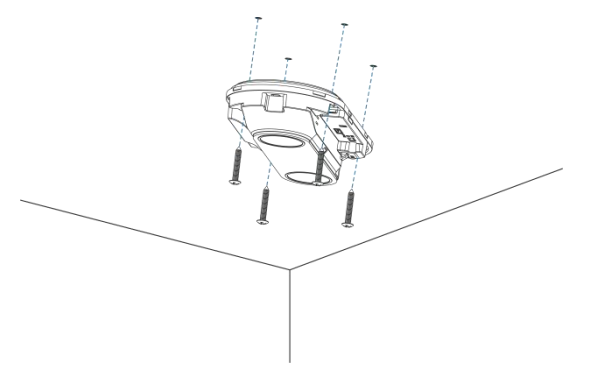

4. 装回设备上盖,完成安装。

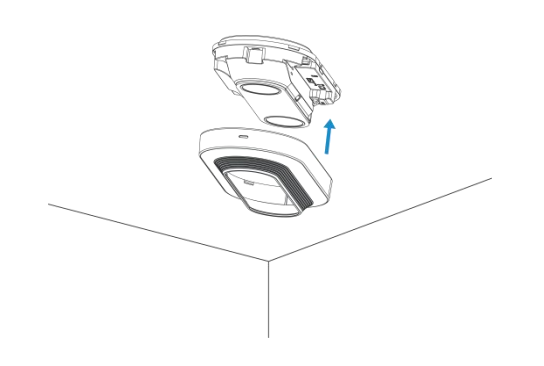

# <span id="page-10-0"></span>**5.2 吊顶延伸安装&门楣安装(选配 VB01 多功能支架)**

#### **安装步骤:**

- 1. 使用 4 颗螺丝将安装板固定在设备上。
- 2. 将多功能支架杆子通过螺丝孔位固定在安装板上。
- 3. 调整杆子的长度,并调整三轴球的方向,然后用手柄拧紧。
- 4. 确定安装位置并钻 3 个孔,将膨胀螺栓固定在安装孔中,然后通过安装螺丝将支架底 座固定。(**注:**如果需要将电线延长到天花板或墙壁内部,则还需要钻一个大小合适的 电线孔。)

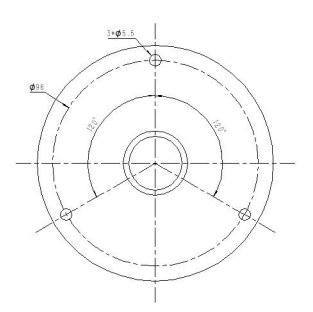

- 5. 取下设备上盖,连接所有需要连的线,并将其穿过杆子的内部。(注:如果需要使用到 VS125 Alarm I/O 接口, 请将多接口尾线连接到设备上)
- 6. 使用螺丝和螺母将杆子固定在支架底座上。

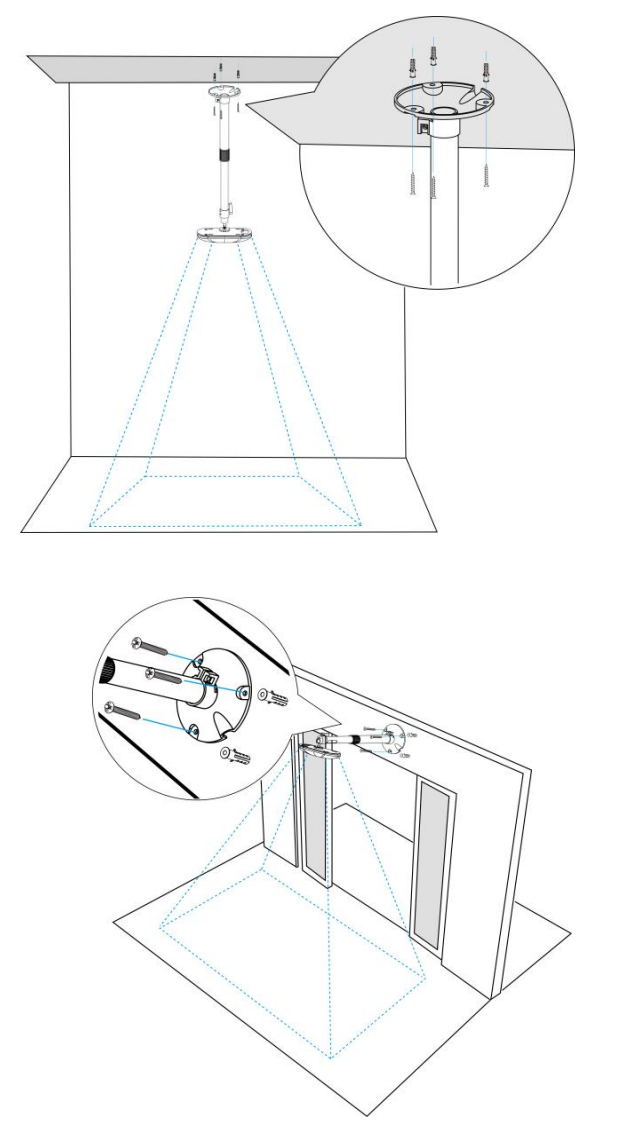

# <span id="page-12-0"></span>**六、登录配置页**

VS125 支持通过网页界面配置管理以及以太网口登录网页配置界面,可通过连接 VS125 的 Wi-Fi 热点登录。建议使用谷歌浏览器。

#### **默认配置(4G 和 PoE 版本通用):**

SSID: People Counter XXXXXX (参见产品标签)

IP:192.168.1.1

#### **配置步骤:**

 $M$ ilesight

步骤 1: 产品上电自动开机;

步骤 2: 启用电脑或手机的无线网络搜索功能, 找到对应的 SSID 后点击"连接";

步骤 3:打开浏览器,使用 192.168.1.1 访问传感器网页;

步骤 4:初次使用需要在弹出的设置窗口自定义登录密码,选择视频流处理方式视频流/静 态图像/无图像,还可根据需要设置 3 个密保问题。完成设置后使用默认用户名(admin) 和自定义密码完成登录。

VS125-P 支持通过网页界面配置管理,可连接以太网口登录网页配置界面。建议使用 谷歌、Microsoft Edge 浏览器。

**默认配置:(仅 PoE 版本支持)**

**网口 IP: 192.168.5.220** 

#### **配置步骤:**

步骤 1: 产品上电自动开机;

步骤 2: 将电脑与设备直接通过网口连接;

步骤 3:手动将电脑网段修改为 192.168.5.xx;

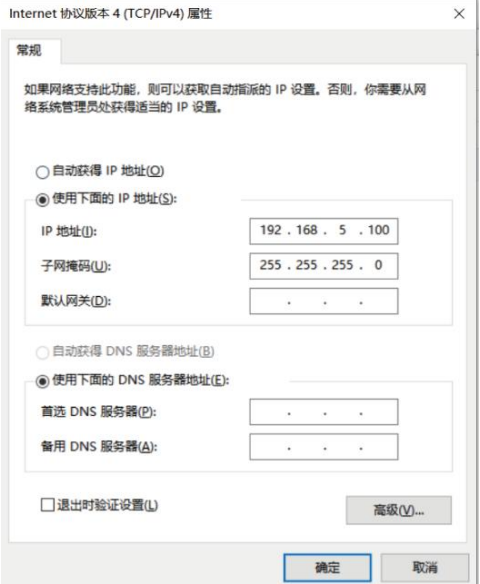

步骤 4:使用 192.168.5.220 访问并登录网页;

步骤 5: 初次使用需要在弹出的设置窗口自定义登录密码, 选择视频流处理方式视频流/静 态图像/无图像,还可根据需要设置 3 个密保问题。完成设置后使用默认用户名(admin) 和自定义密码完成登录。

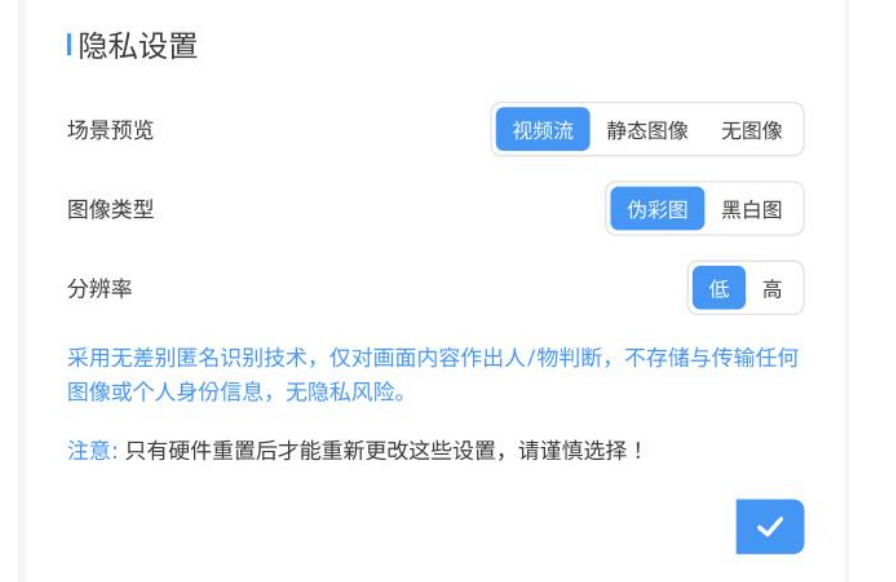

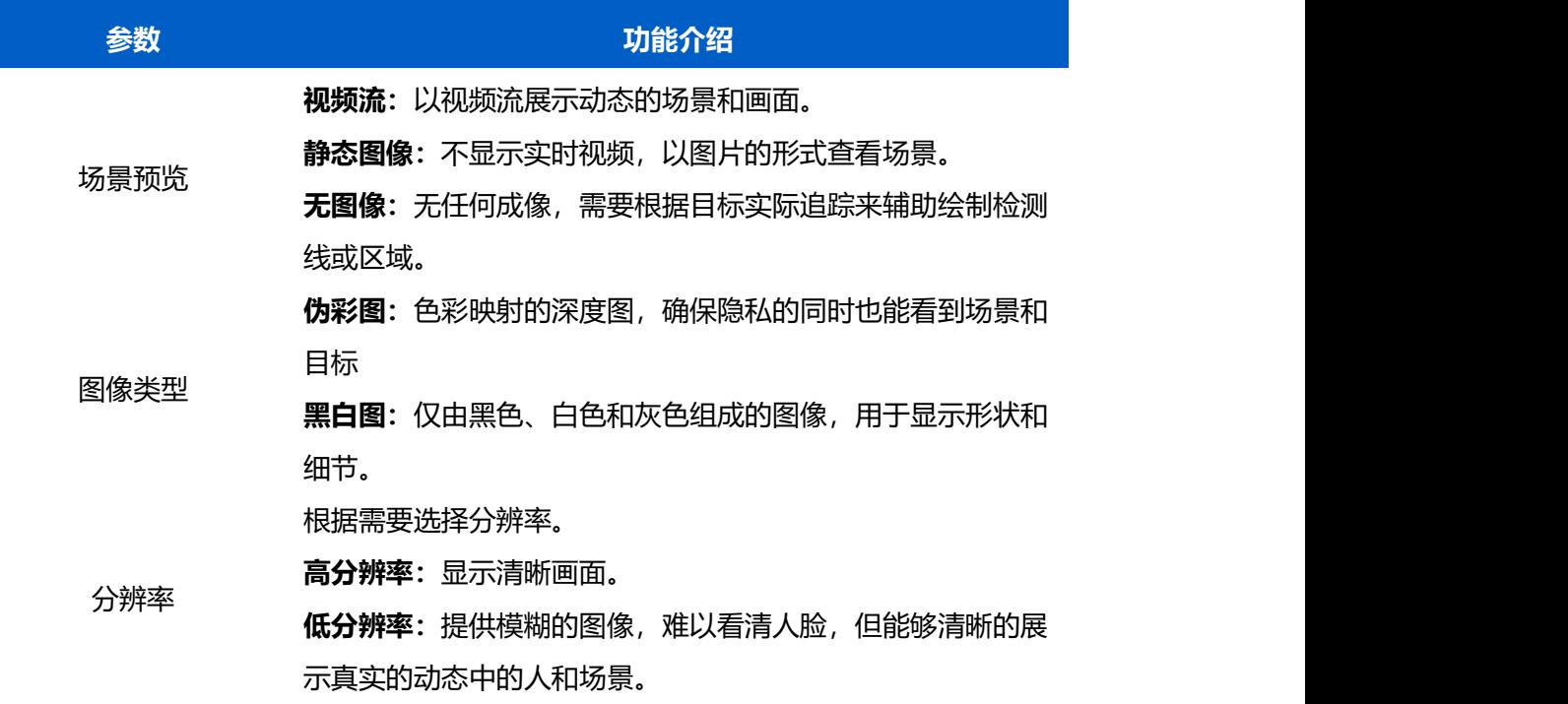

注意:只有硬件重置后才能重新更改这些设置,请谨慎选择!

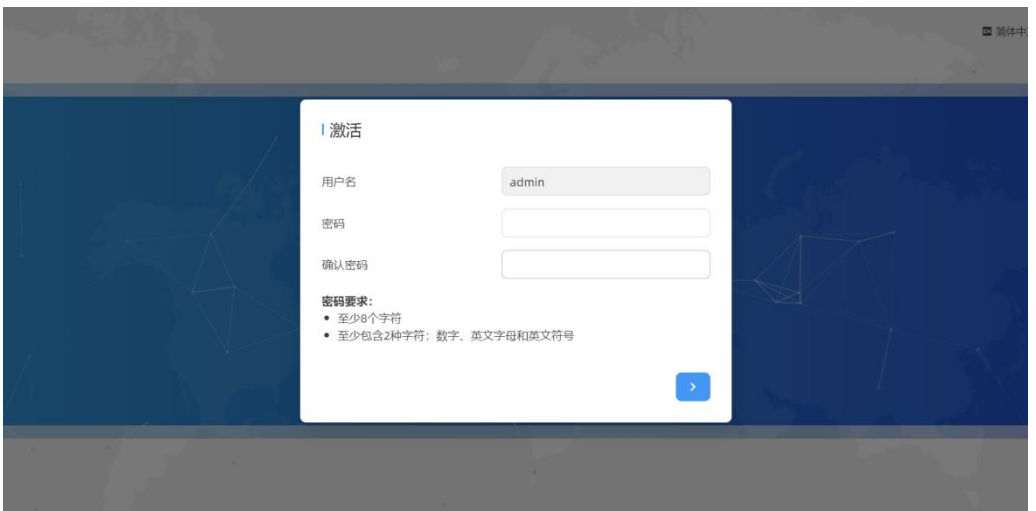

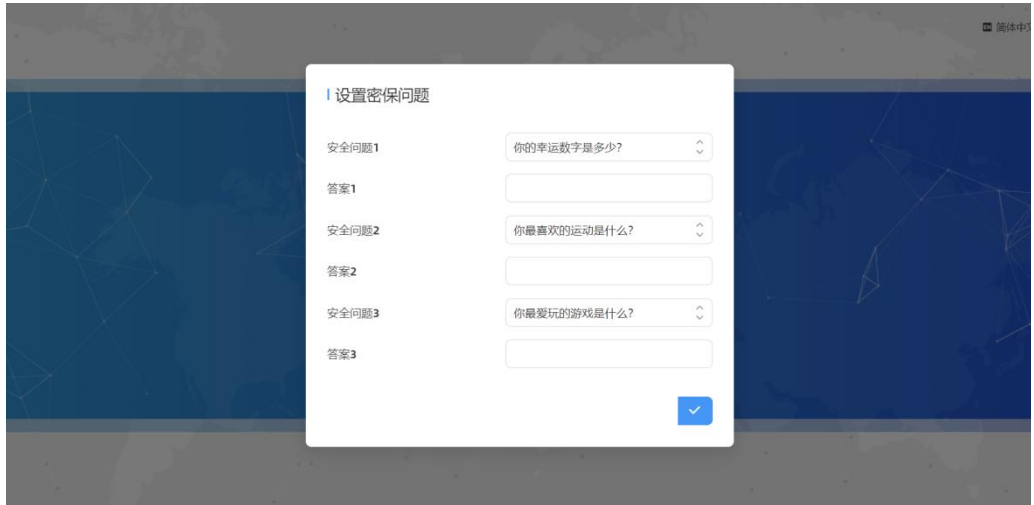

#### **注意:**

- (1) 密码长度为 8 至 32 个字符,且至少包含一个数字和一个字母。
- (2) 如有设置密保问题,可在忘记密码时点击"忘记密码?"回答 3 个密保问题重置密码。
- (3) 可在登录界面右上角切换语言模式。

<span id="page-15-0"></span>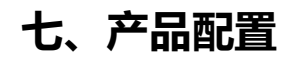

# <span id="page-15-1"></span>**7.1 仪表盘**

Milesight

当登录设备后,首先进入的是仪表盘,如下图:

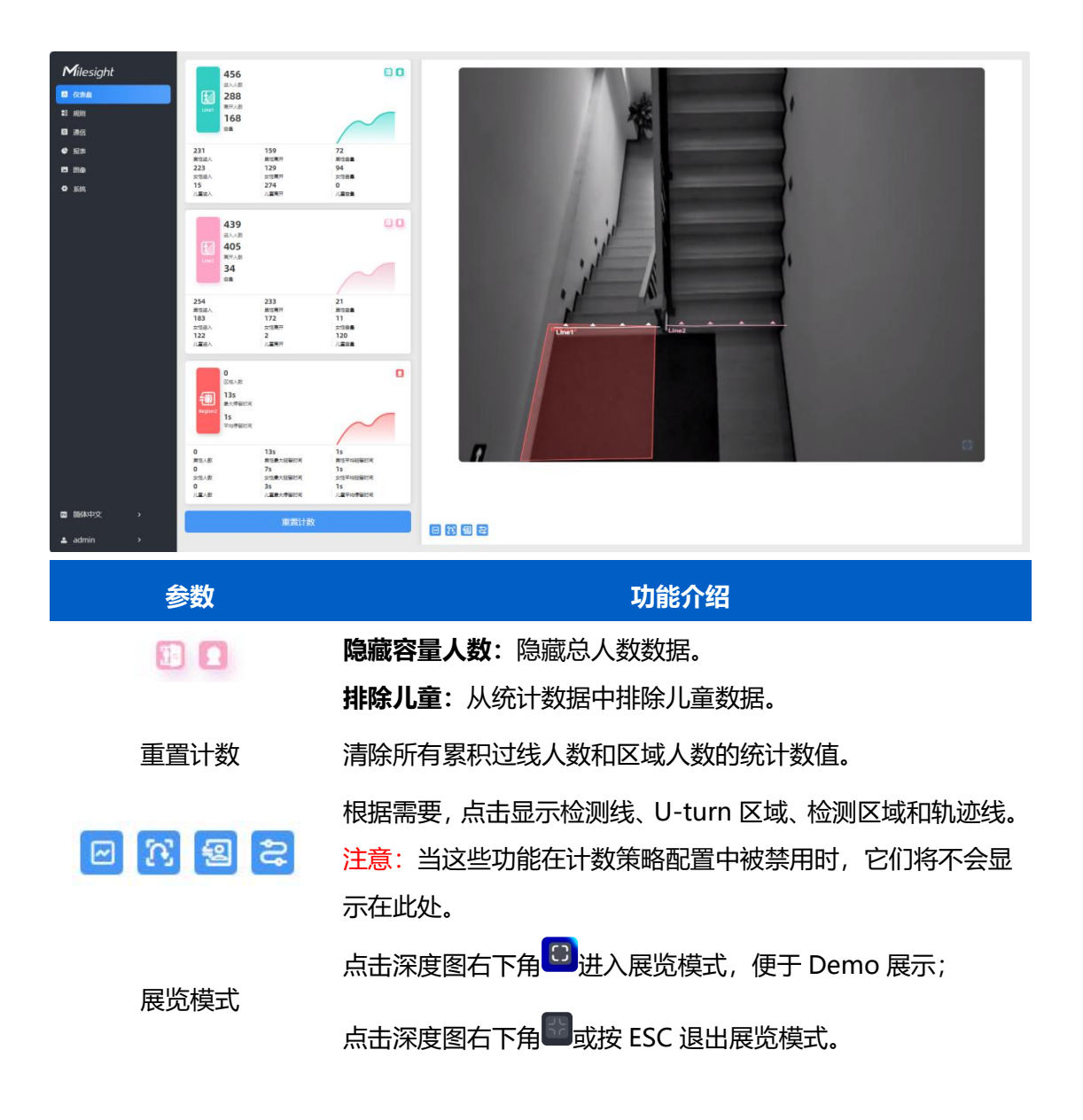

## <span id="page-15-2"></span>**7.2 规则**

- VS125 具备强大的人数统计功能(过线人数统计/区域人数统计等等)。
- <span id="page-15-3"></span>**7.2.1 过线人数统计**

<span id="page-15-4"></span>**绘制进/出检测线**

绘制人员"进"与"出"的分界线,最多支持绘制 4 条独立的检测线(线 1/线 2/线 3/线 4), 每条检测线最多可绘制 4 条边。检测线进/出方向取决于绘制方向。△ 顶点方向为"进", 反之为"出"。

**步骤 1**:找到绘图列表,点击"添加+",鼠标移动到预览画面内即可开始绘制。

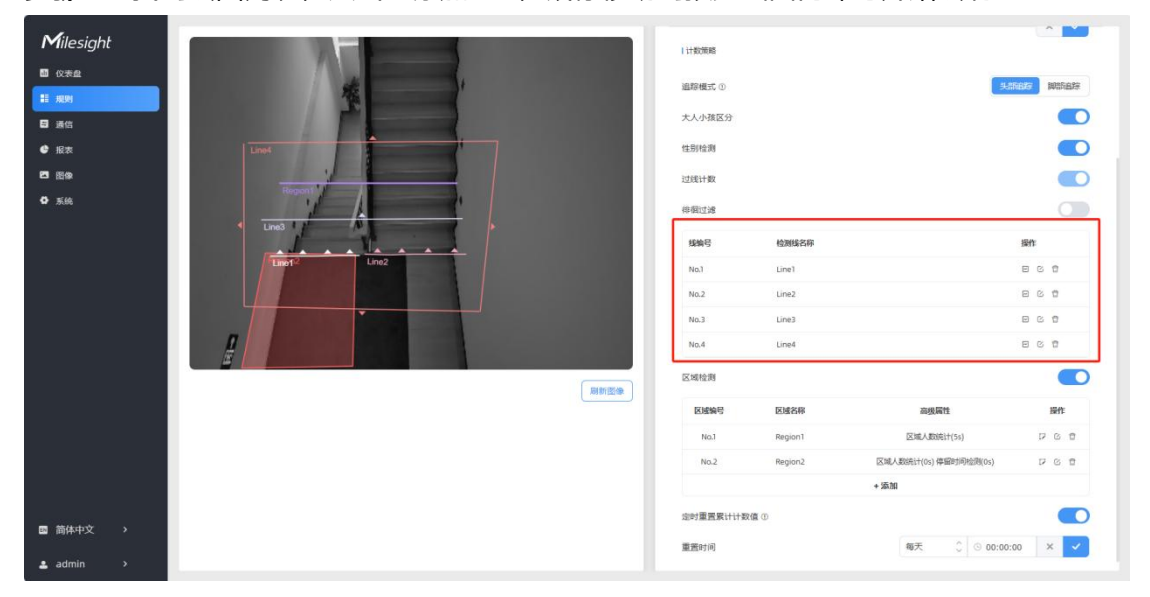

**步骤 2**:单击鼠标左键开始绘制起始点,拖动鼠标划线,继续单击左键绘制第二个折线点。 单击鼠标右键结束绘制或绘制边数达到 4 边时自动结束。

**步骤 3:**绘制完成后支持快速翻检测方向,点击"翻转箭头方向"。

**注意:**

(1) 为确保检测目标能够完全通过检测线,检测线需垂直于进/出方向。同时检测线需要绘 制在检测区域中心,保证周围无其他杂物干扰;

(2) 为确保传感器在检测目标通过检测线之前对其有稳定的识别和跟踪,从而使检测和计数 更加准确,检测线两侧需留出一定范围的识别区域。

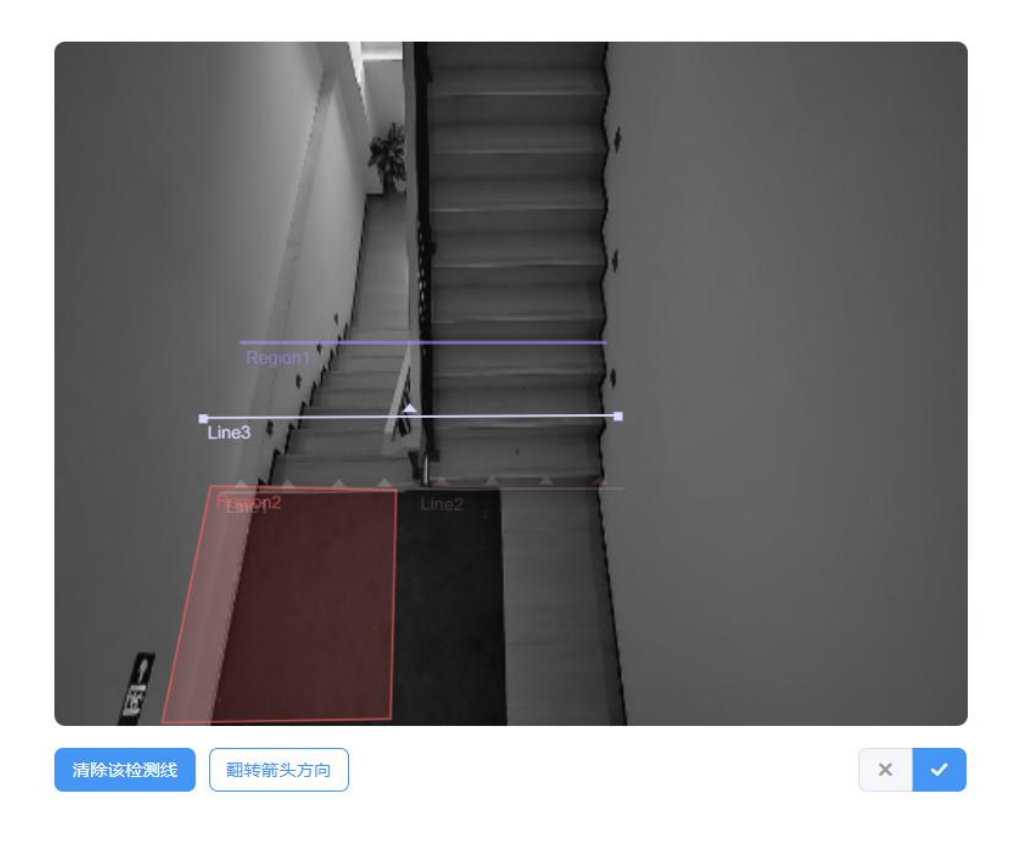

#### <span id="page-17-0"></span>**绘制徘徊过滤区域**

设备支持徘徊过滤功能,过滤掉在入口徘徊实际未进/出的人员,避免重复计数。启用该功 能后,需要为每条检测线绘制一个徘徊过滤区域。

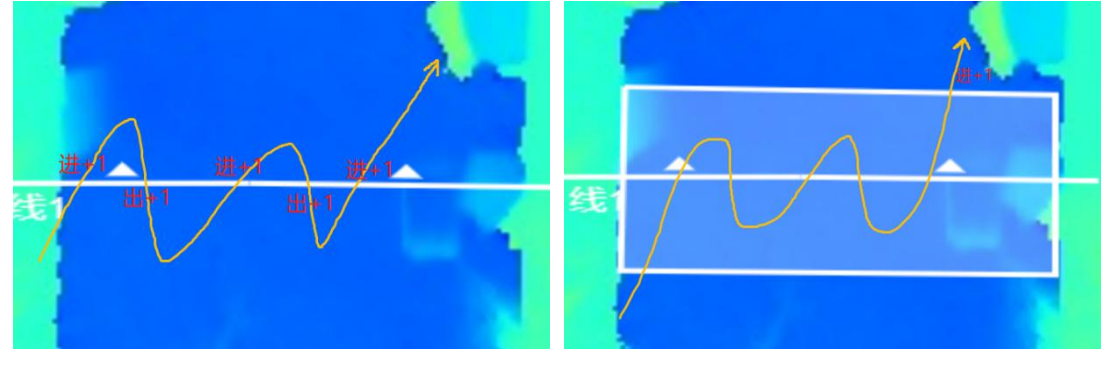

**注意:**未绘制区域的检测线将当做未启用徘徊过滤功能正常进/出计数。

未启用徘徊过滤 启用徘徊过滤

**步骤 1**: 启用**徘徊过滤**功能后, 点击 <sup>p;</sup> 按钮, 鼠标移动到深度图画面内即可开始绘制, 每 个区域最多可绘制 10 条边。

**步骤 2**:单击鼠标左键开始绘制起始点,拖动鼠标进行绘制,单击左键继续绘制第二个顶点。 单击鼠标右键首尾相连自动形成绘制区域或绘制达到 10 条边时自动首尾相连。

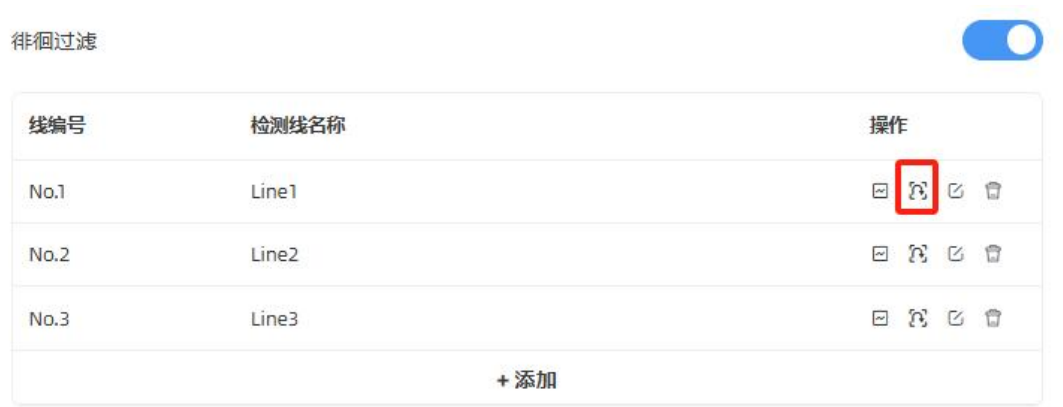

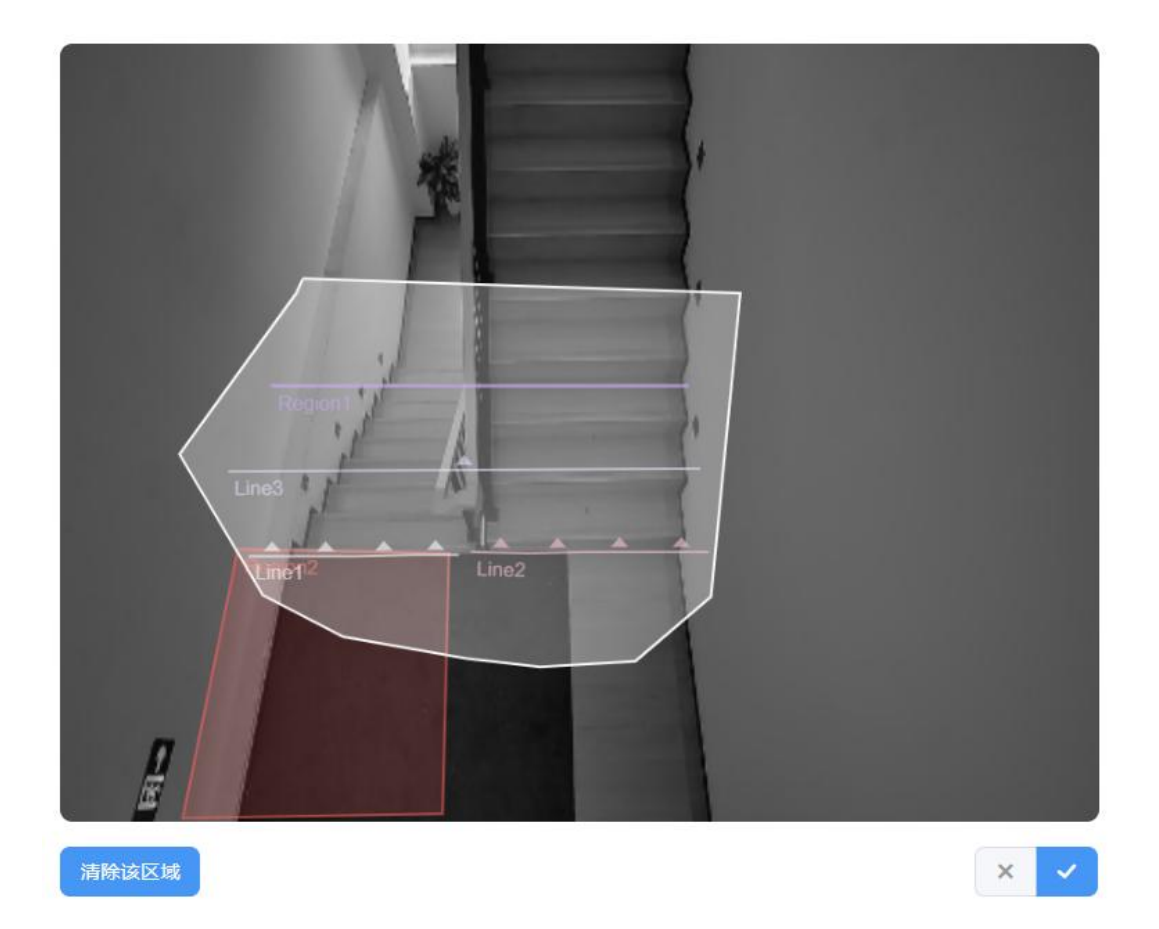

## <span id="page-18-0"></span>**7.2.2 区域人数统计**

VS125 支持统计指定区域的人数以及区域内人数停留时间,提供更有价值的分析数据。设 备最多支持绘制 4 个独立的检测区域,每条检测区域最多可绘制 10 条边。

**步骤 1**:启用区域检测功能,点击"添加"按钮,然后鼠标移动到左侧深度图画面内即可开 始绘制。

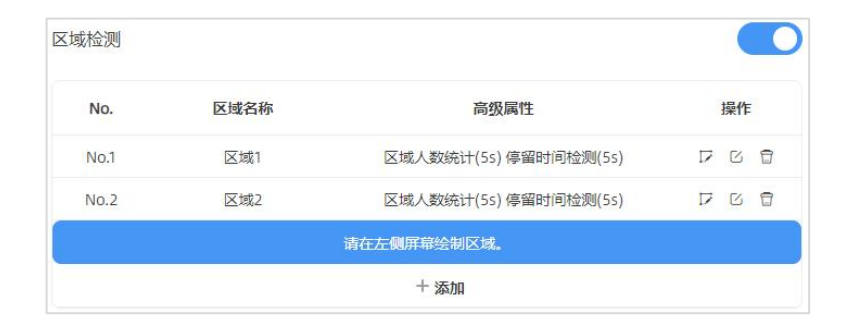

**步骤 2**:单击鼠标左键开始绘制起始点,拖动鼠标划线,继续单击左键绘制第二个点。单击 鼠标右键首尾相连结束绘制或边数达到 10 边时自动完成绘制。

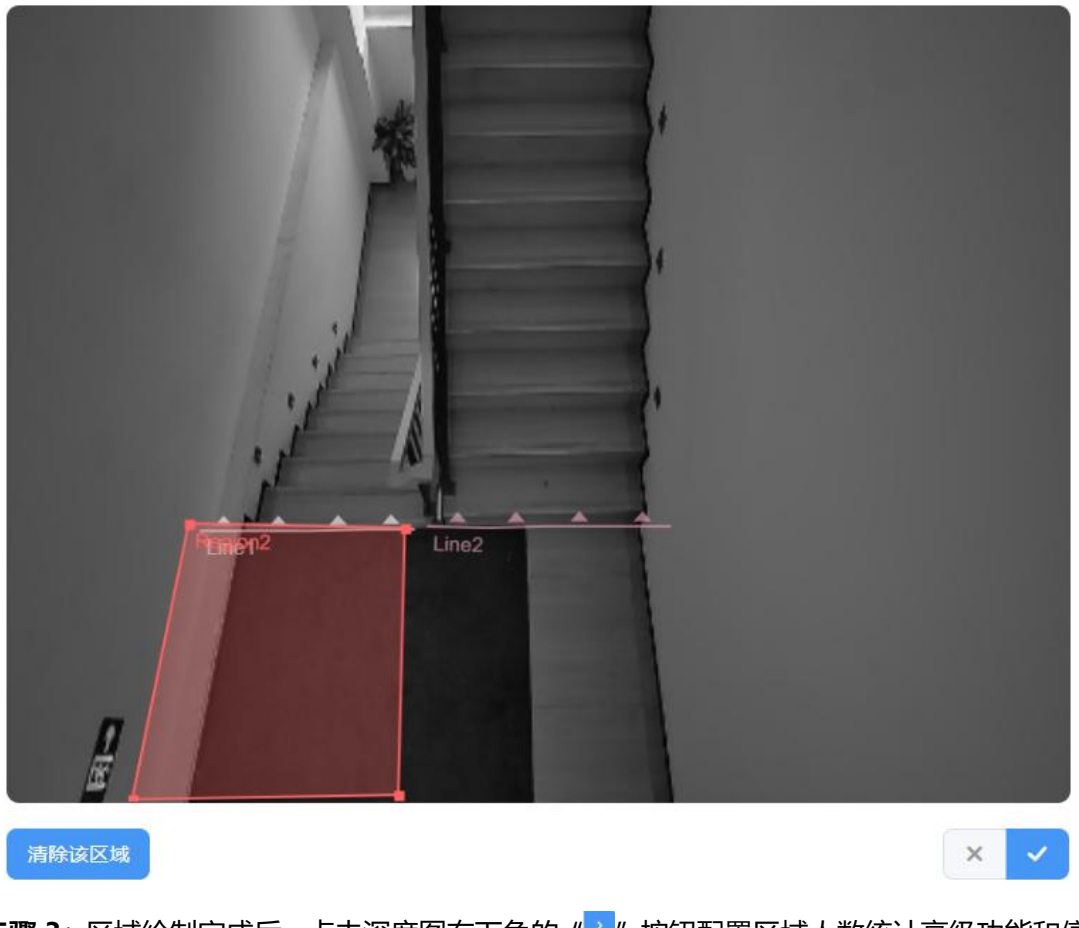

**步骤 3**:区域绘制完成后,点击深度图右下角的" "按钮配置区域人数统计高级功能和停 留时间检测。

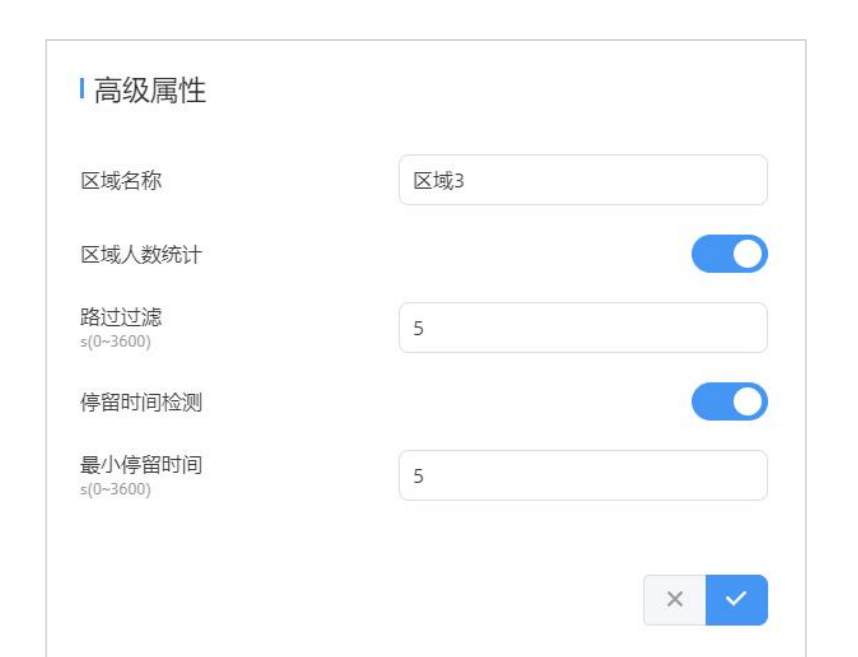

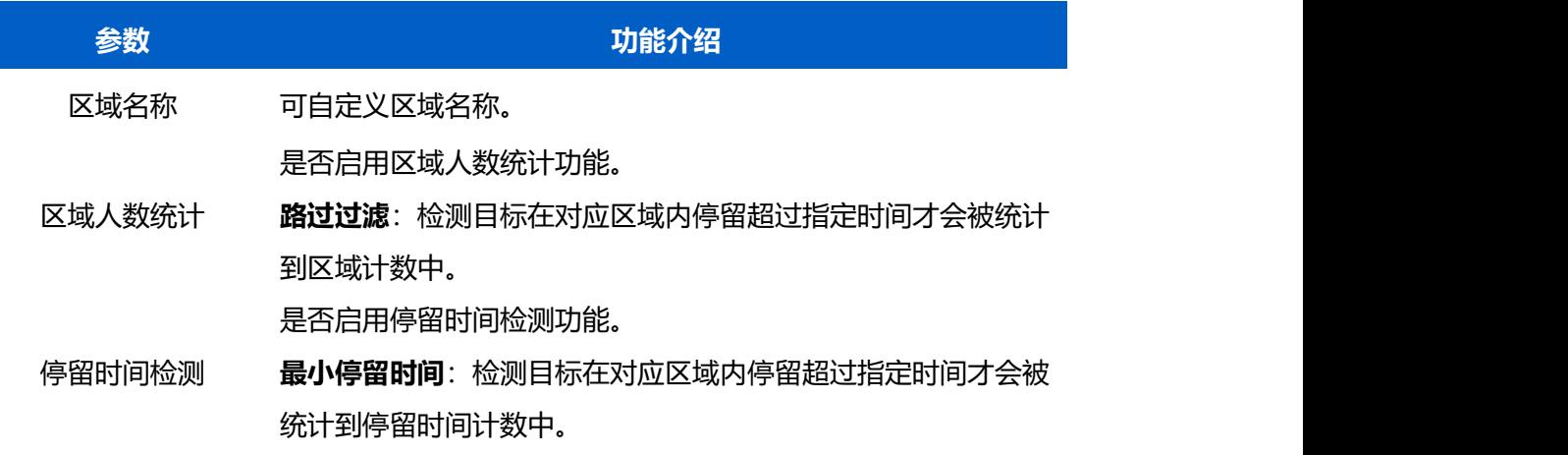

# <span id="page-20-0"></span>**7.2.3 设置检测规则**

**1. 部署参数设置**

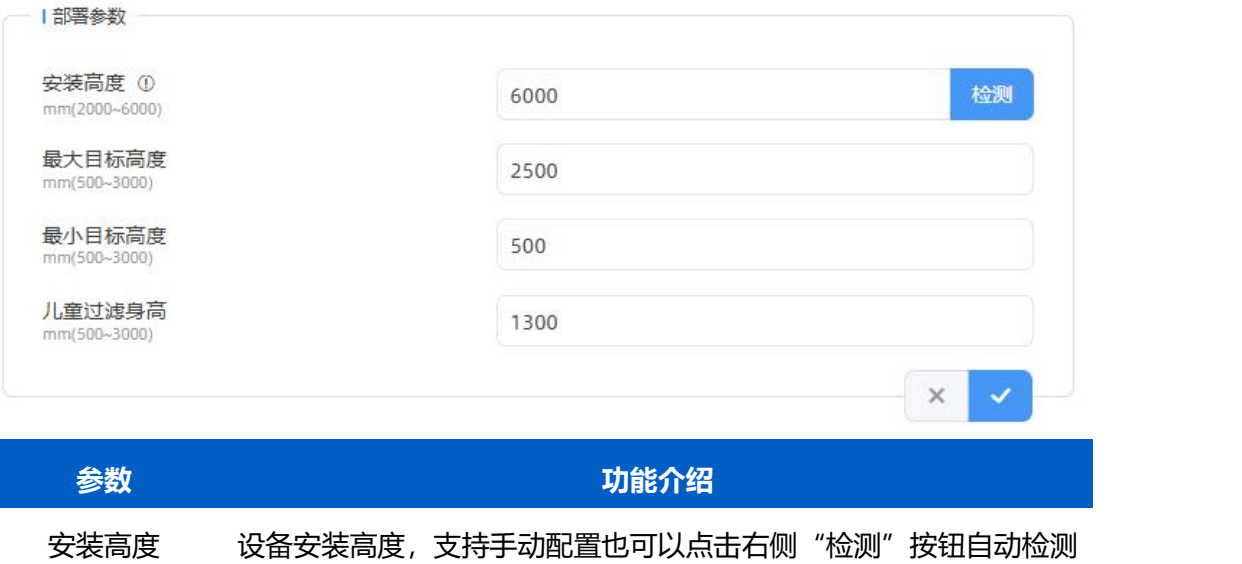

安装高度。可配置范围 2000~6000mm。

**注意:**自动检测安装高度功能不适用于缺乏纹理的地板以及夜间低照。 最大目标高度 过滤掉超过最大目标高度的过线目标,默认 2000mm,可配置 500~3000mm。

最小目标高度 过滤掉低于最小目标高度的过线目标,默认 1000mm,可配置 500~3000mm。 配置儿童身高最大值,即儿童/成人身高分界线,默认 1300mm,可 配置 500~3000mm。

检测目标身高 ≤ 过滤身高,判断为**儿童**

儿童过滤身高 ● 检测目标身高 > 过滤身高,判断为**成人** 

**注意:**

儿童过滤身高<最大目标高度

儿童过滤身高>最小目标高度

#### **2. 计数策略设置**

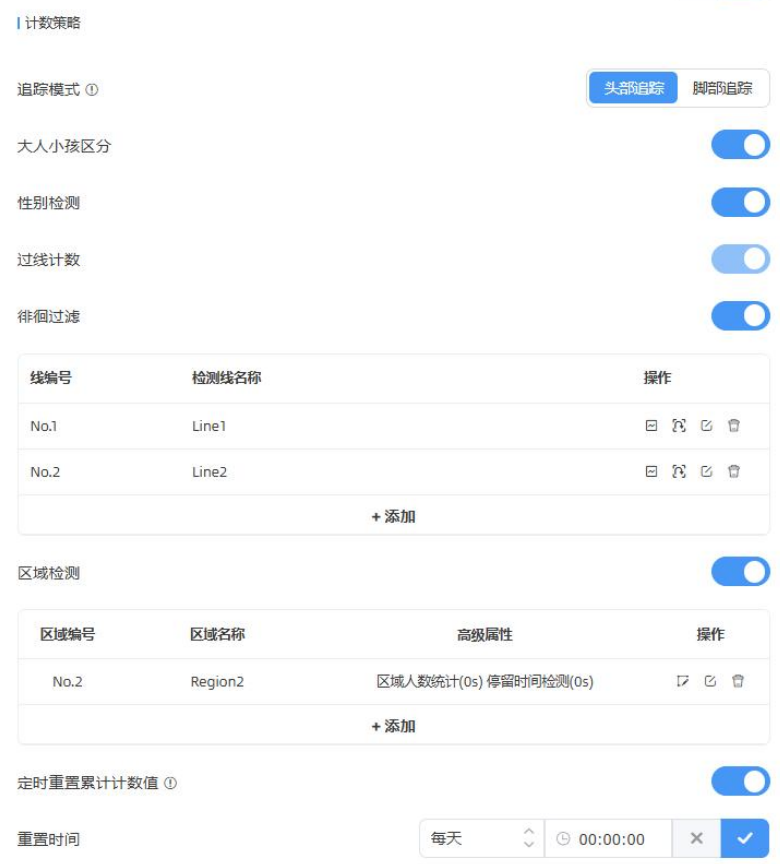

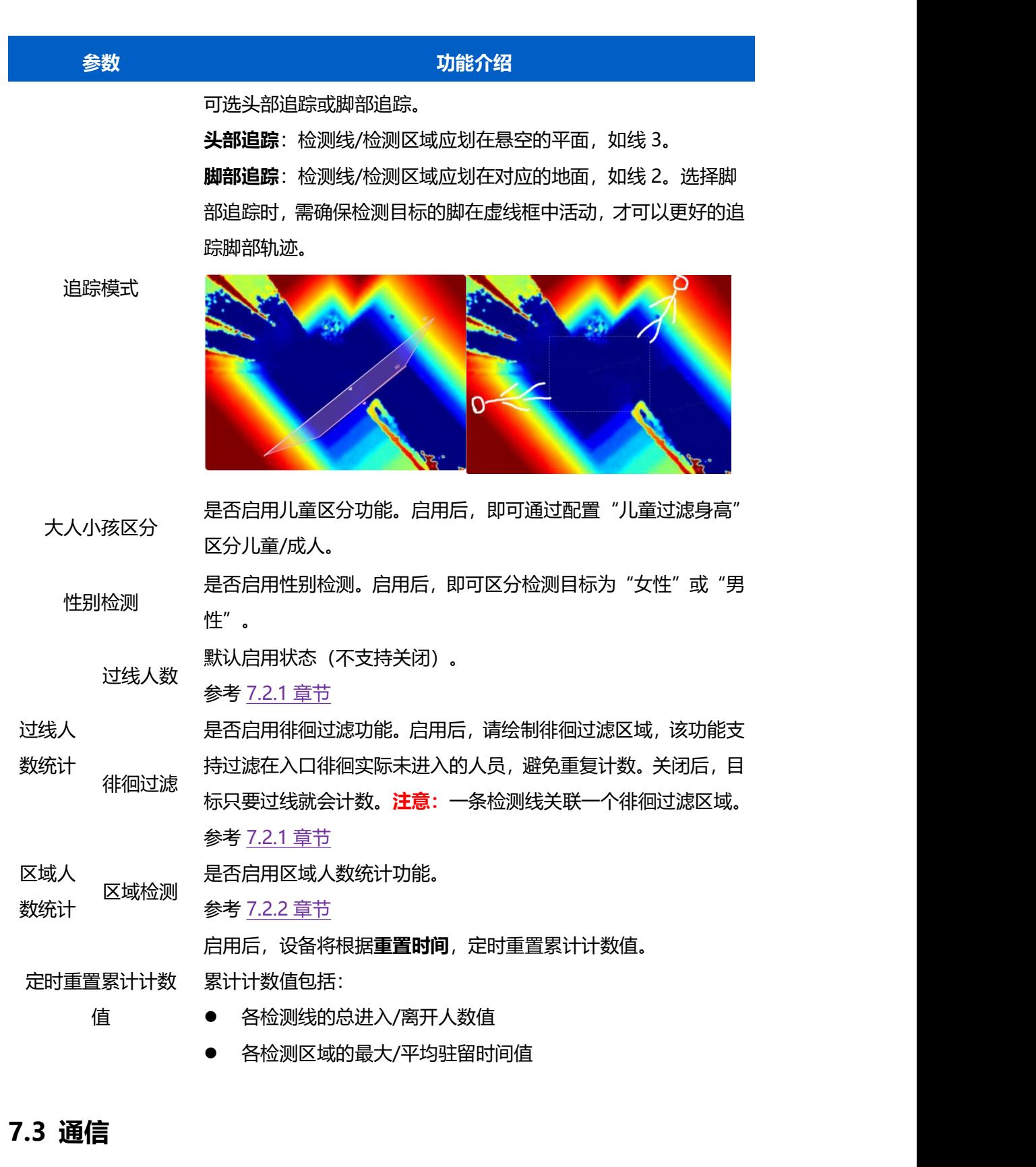

## <span id="page-22-1"></span><span id="page-22-0"></span>**7.3.1 TCP/IP**

设备支持通过以太网联网,设置以太网网口网络参数,并将其连接到可以上网的路由器或者 交换机等。点击"测试"按钮可检测当前 IP 地址是否存在 IP 冲突。

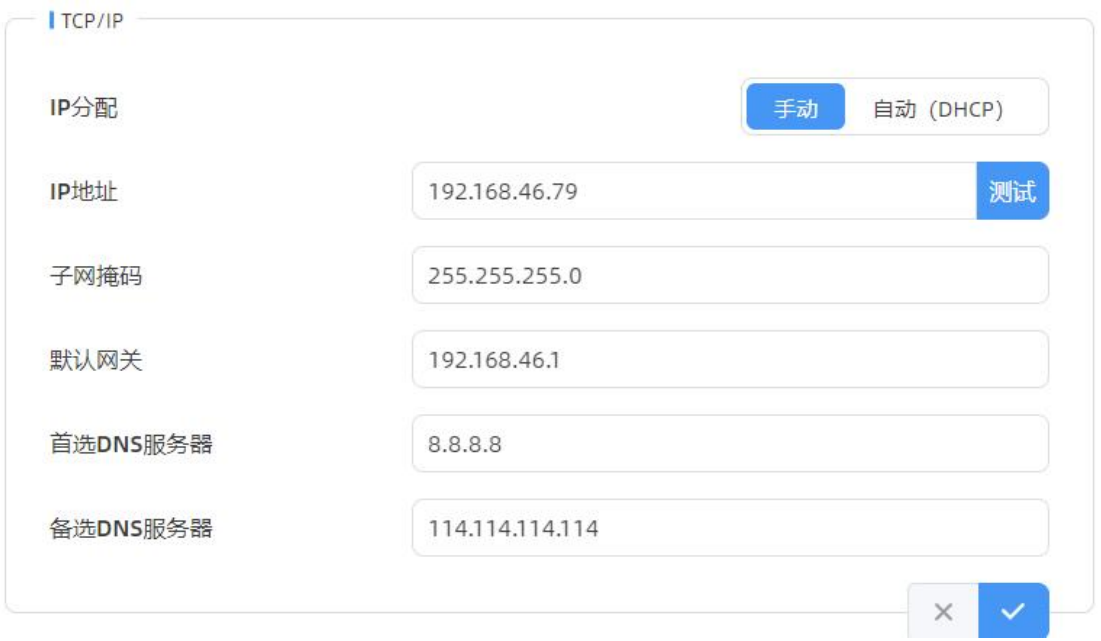

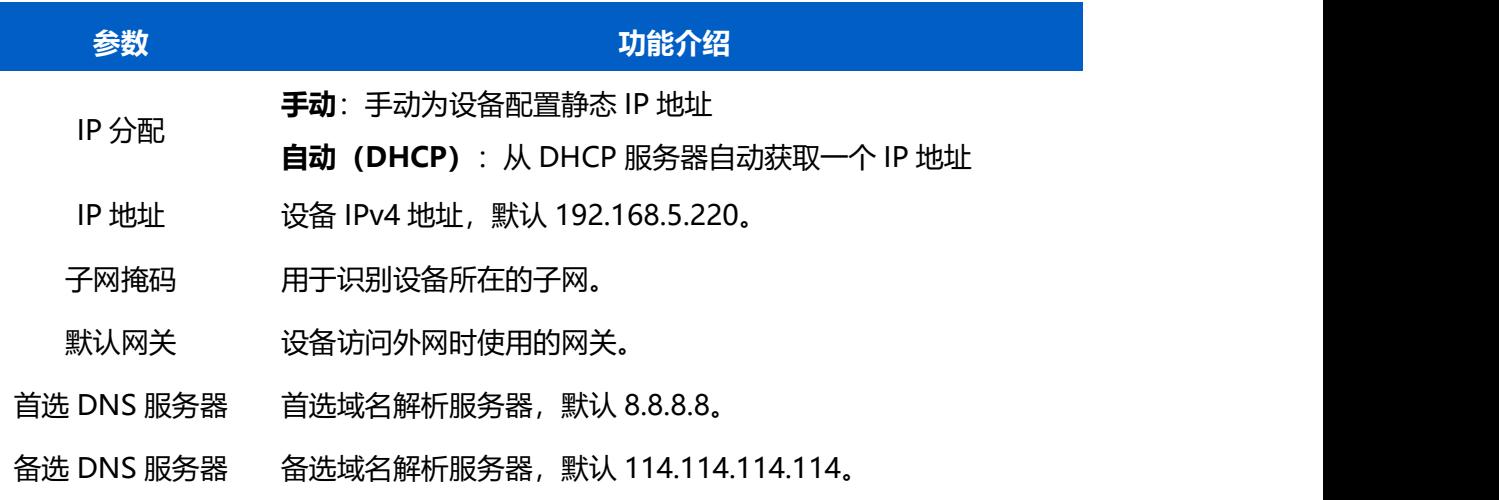

## <span id="page-23-0"></span>**7.3.2 HTTP/HTTPS**

VS125 支持通过 HTTP 或 HTTPS 的方式登录网页 UI 界面进行配置管理。可设置相关登录 参数。

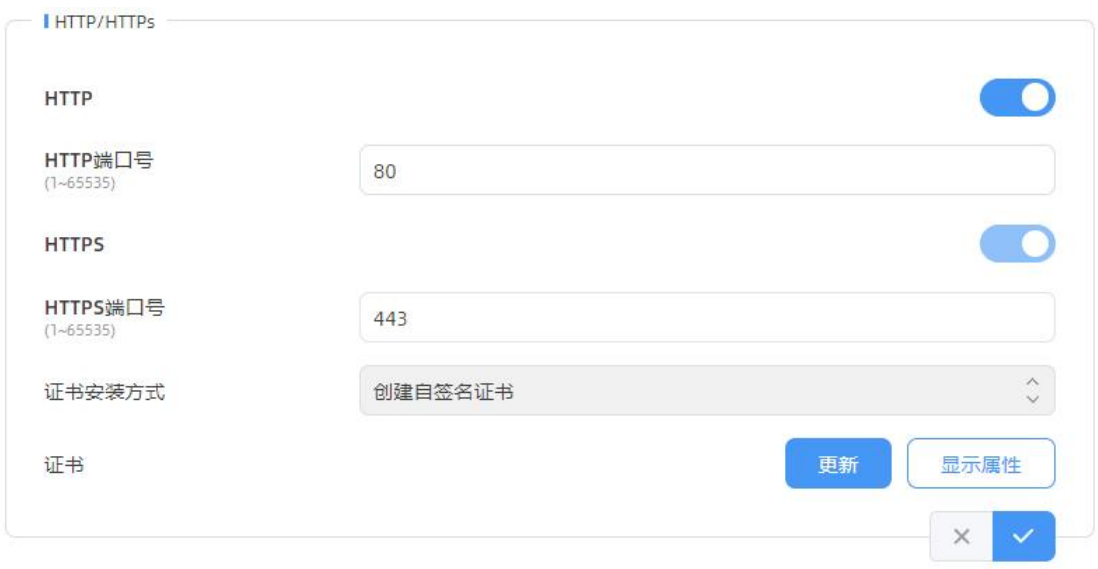

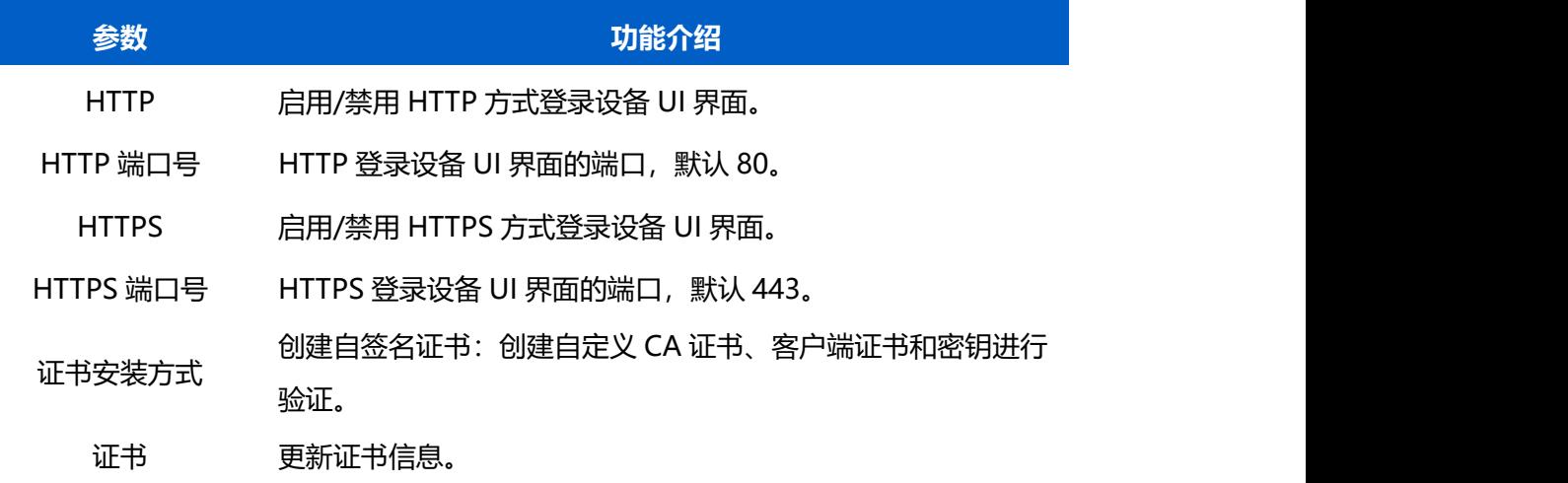

## <span id="page-24-0"></span>**7.3.3 802.1x 协议**

IEEE 802.1x 是一种使用 RADIUS 服务器进行网络访问控制的身份验证协议。

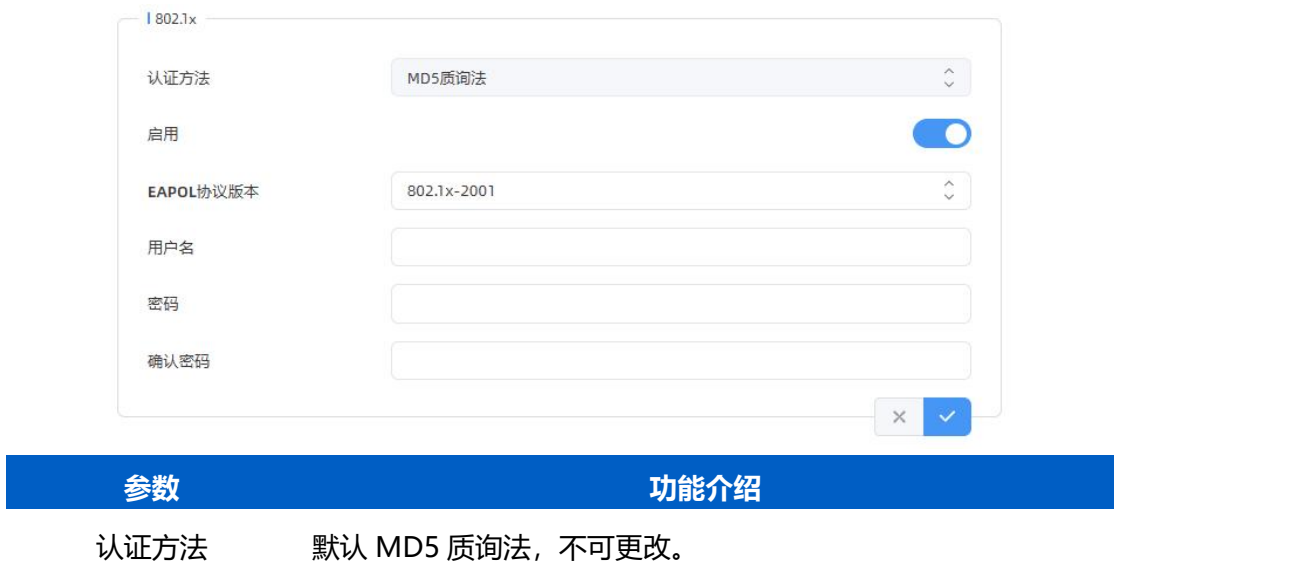

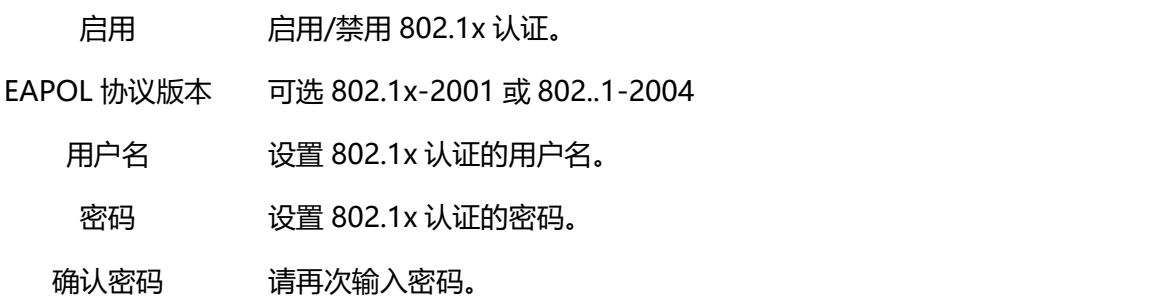

## <span id="page-25-0"></span>**7.3.4 WLAN**

设备支持 Wi-Fi 快速配置,作为接入点给其他客户端提供 Wi-Fi 热点进行连接配置。

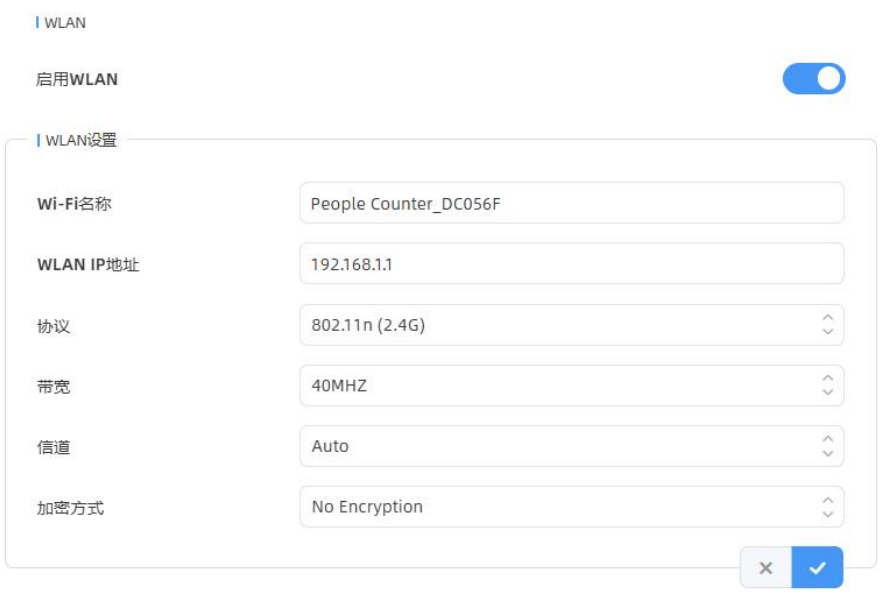

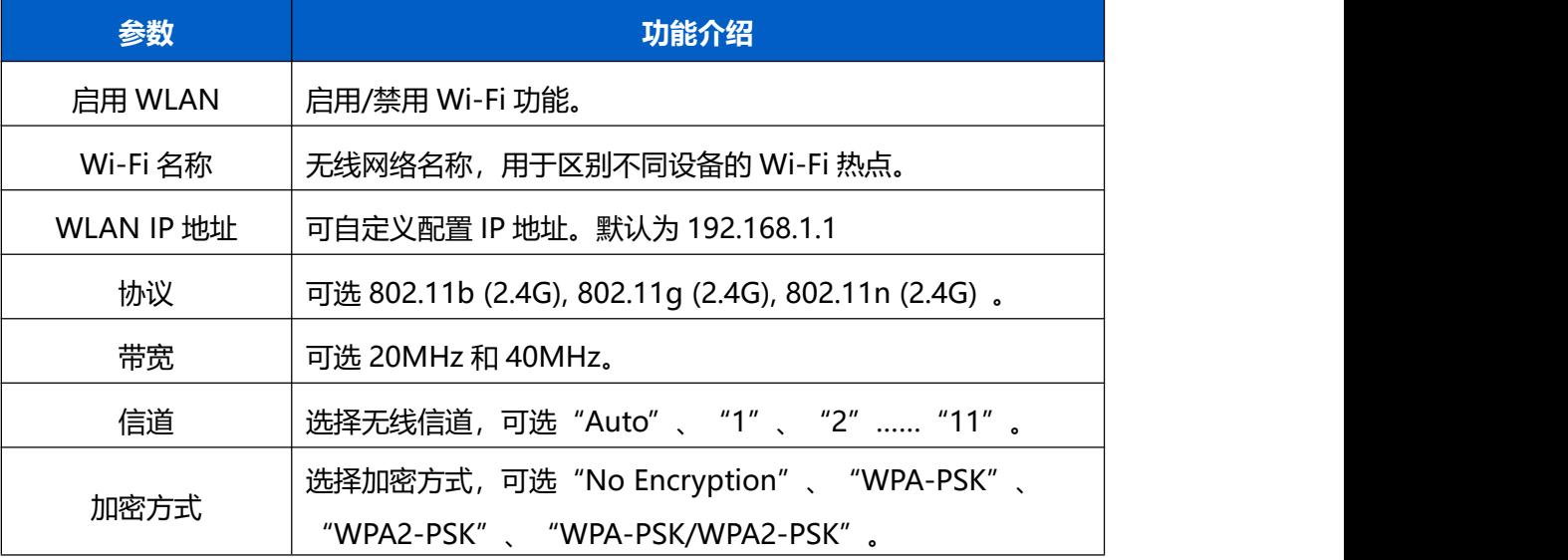

## <span id="page-25-1"></span>**7.3.5 平台对接**

# 设备支持通过 MQTT 或 HTTP(S)协议对接外部平台, 且支持同时对接到多个平台, 最多可 添加 6 个, 请根据实际需求选择合适的对接方式。 **连接状态:**

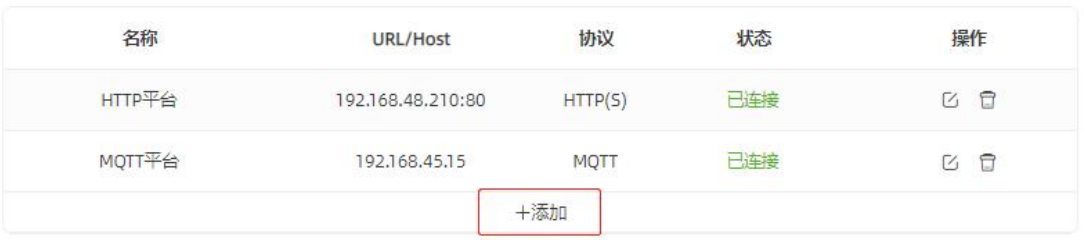

#### **MQTT 连接:**

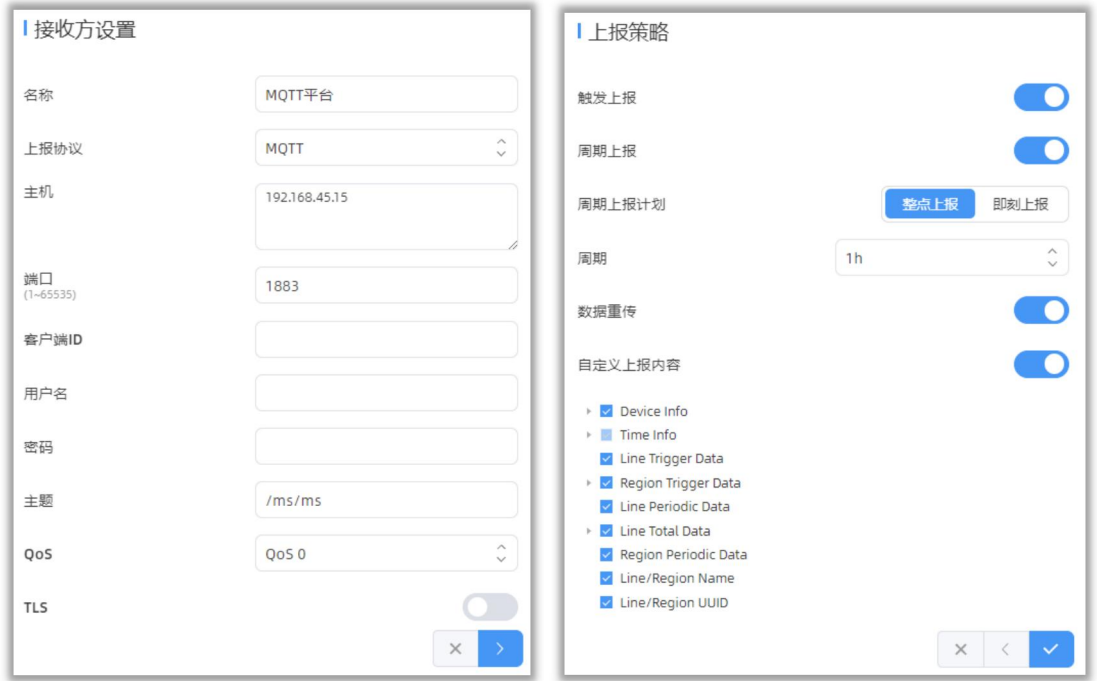

#### **HTTP(S)连接:**

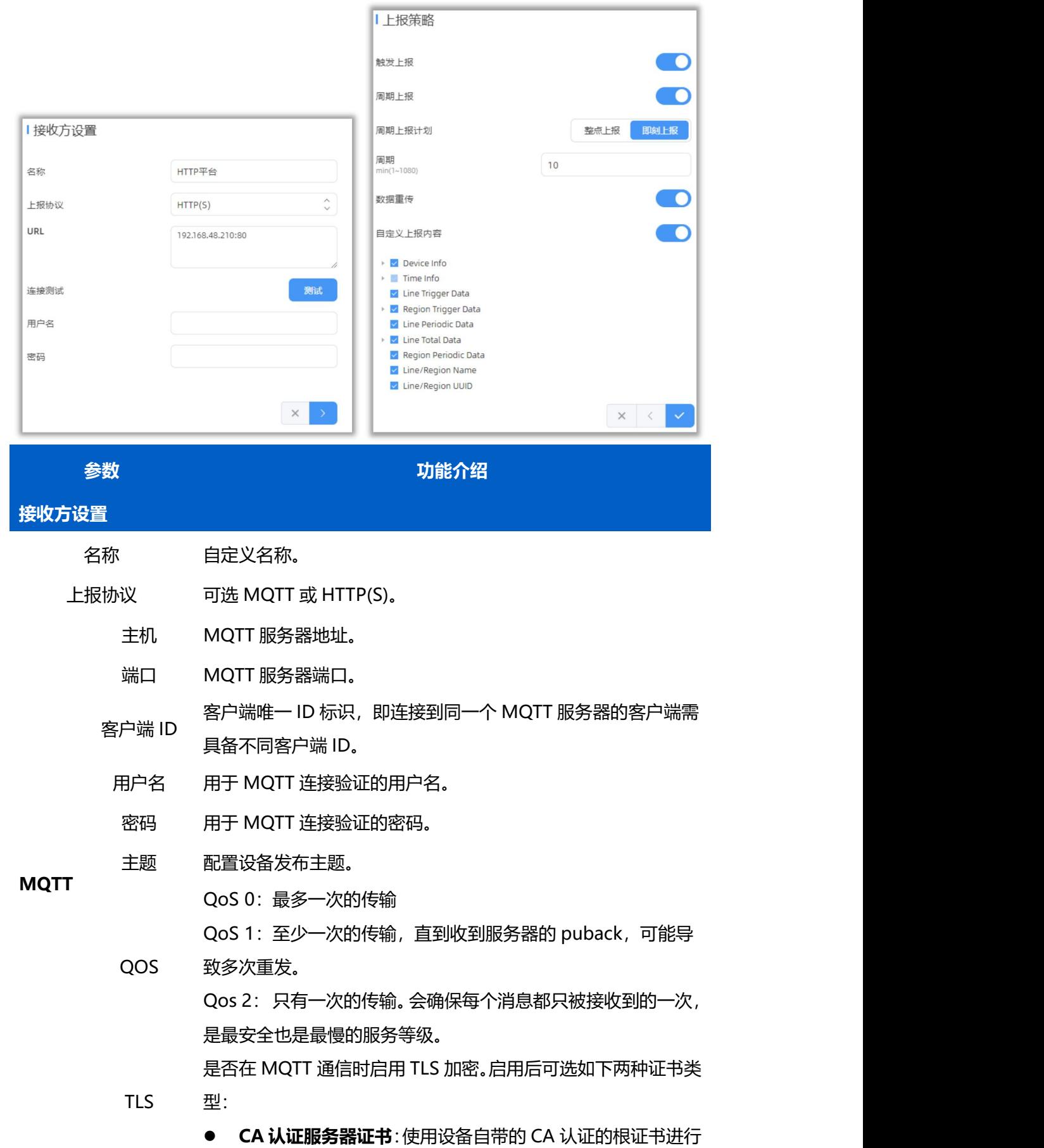

验证 医心包的 医心包的 医心包的 医心包的

**自签名证书**: 选择该模式后, 用户需要自己上传证书和秘钥 进行验证。

URL 用于接收上报数据的 HTTP(S) URL 地址。

**HTTP(** 用户名 用于 HTTP(S)连接验证的用户名。

**S)** 密码 用于 HTTP(S)连接验证的密码。

> 连接测试 点击"**测试**"按钮设备将发送一次测试请求给 HTTP(S)服务器, 如果发送成功将弹出连接成功,发送失败将弹出连<del>接</del>失败。

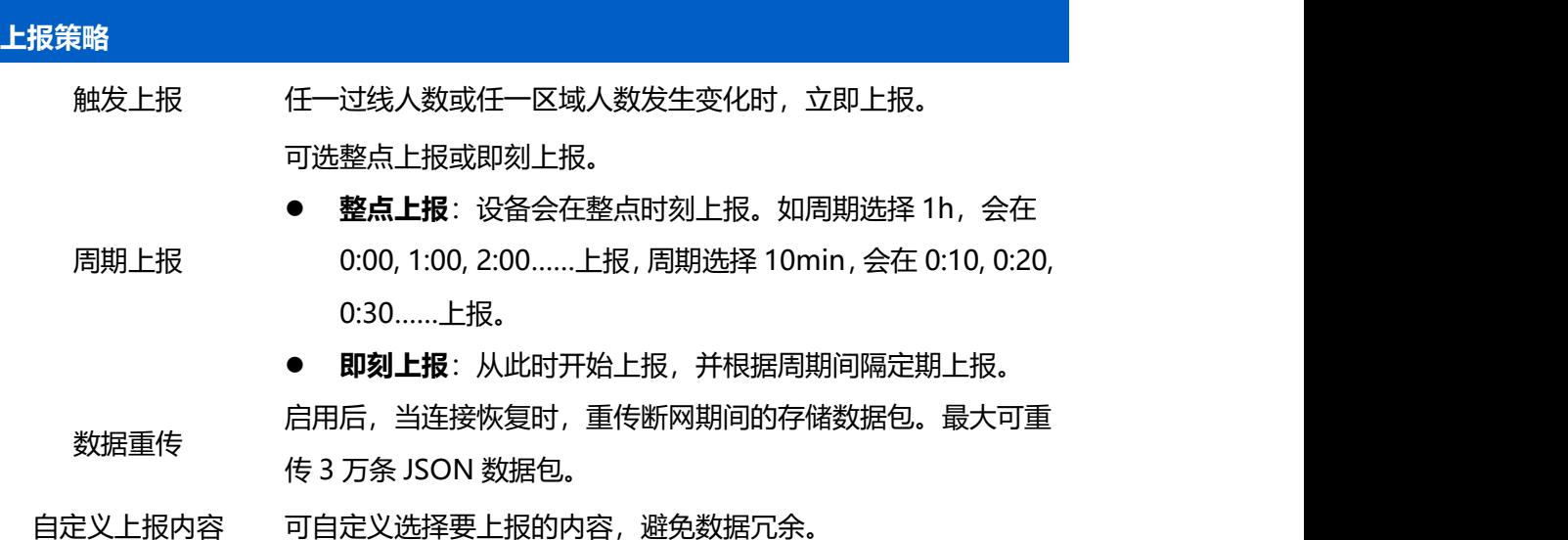

## <span id="page-28-0"></span>**7.4 报表**

设备提供丰富的报表功能,支持按照小时/天/月不同时间粒度展示数据,也可导出数据。帮 助您快速分析人流量情况。

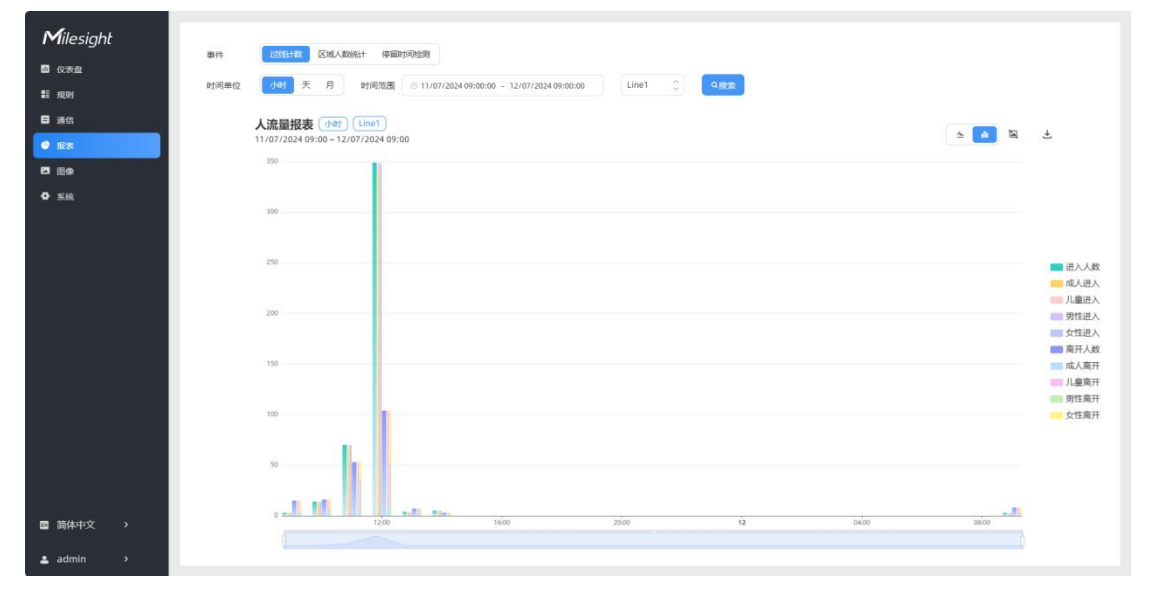

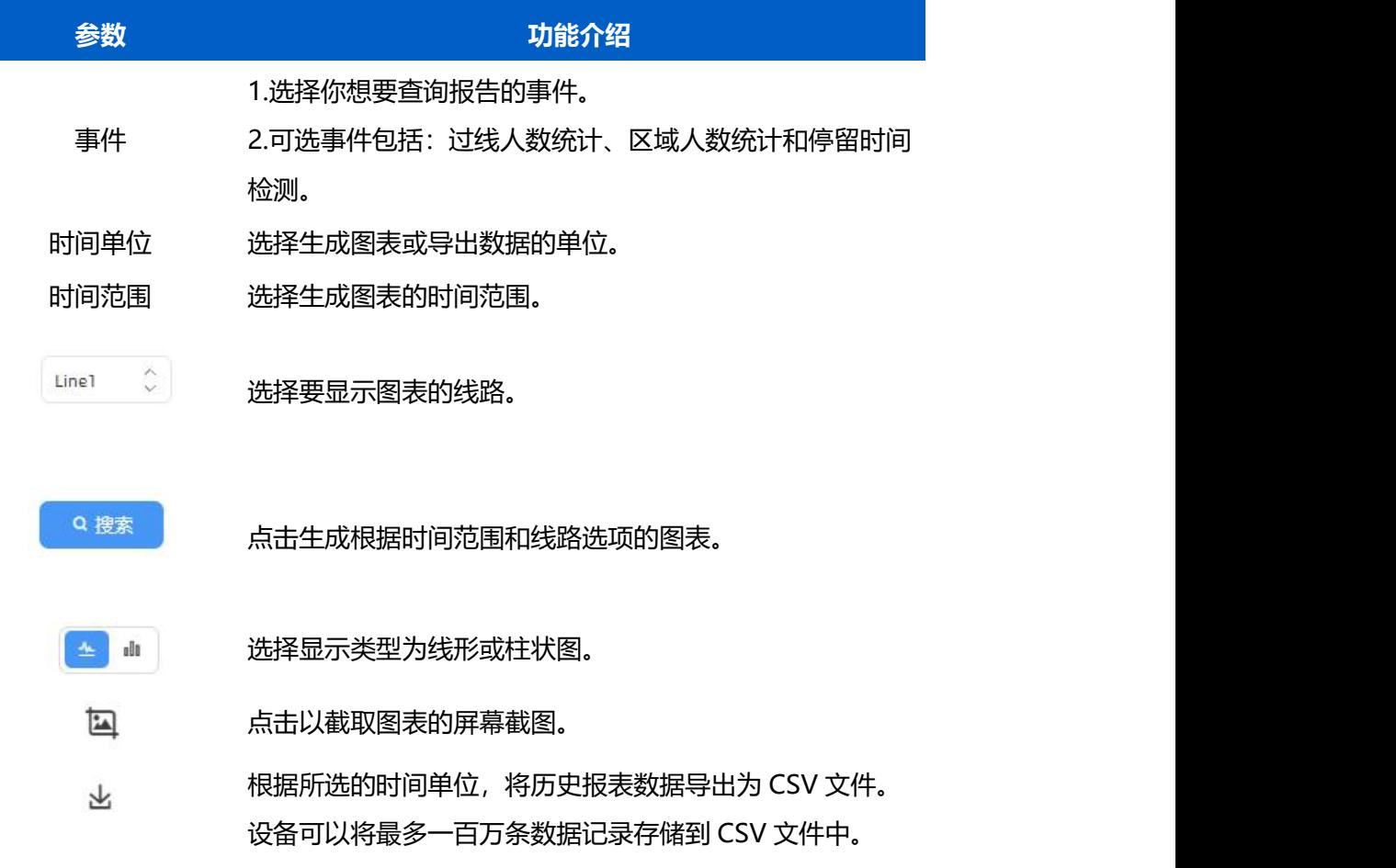

# <span id="page-29-0"></span>**7.5 图像**

VS125 具备出色的光线适应能力,能够在低光环境和完全黑暗中正常工作。它采用红外光 方案,支持昼夜模式切换。

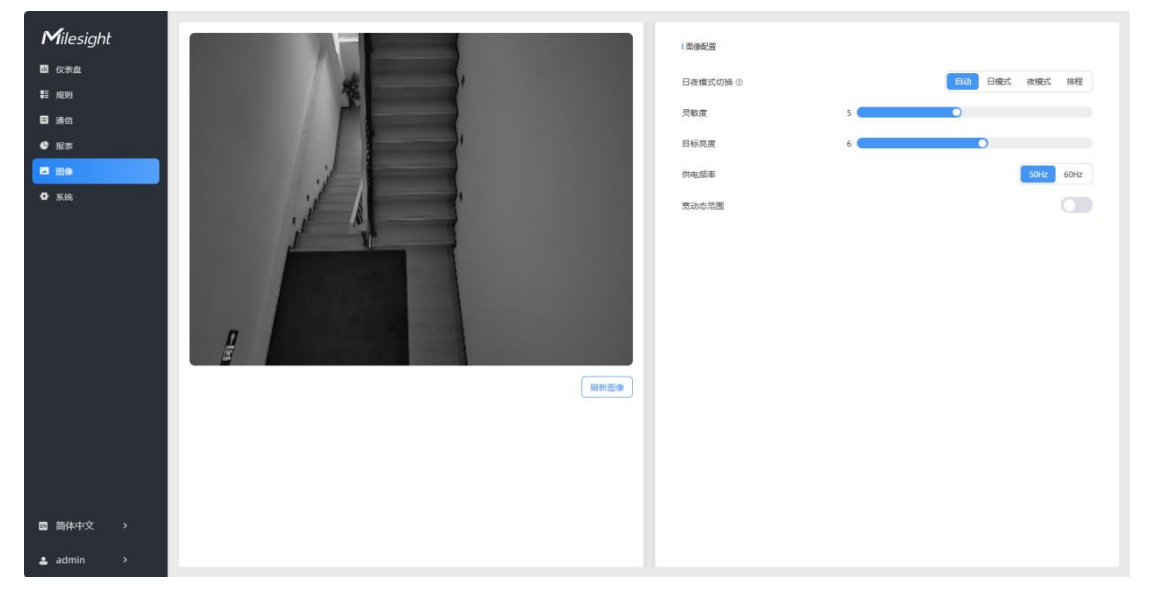

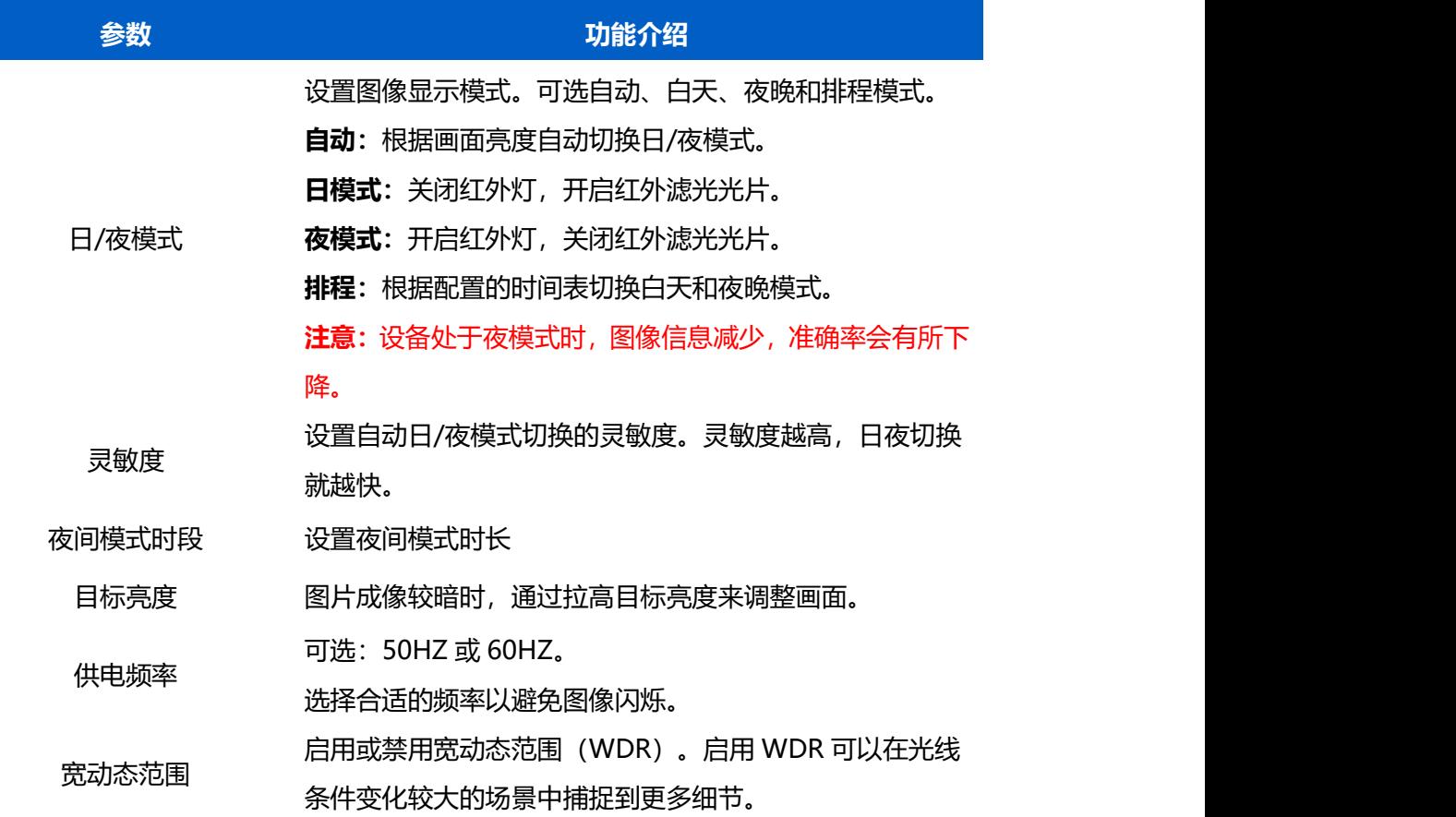

# <span id="page-30-0"></span>**7.6 系统**

# <span id="page-30-1"></span>**7.6.1 系统信息**

查看设备信息。

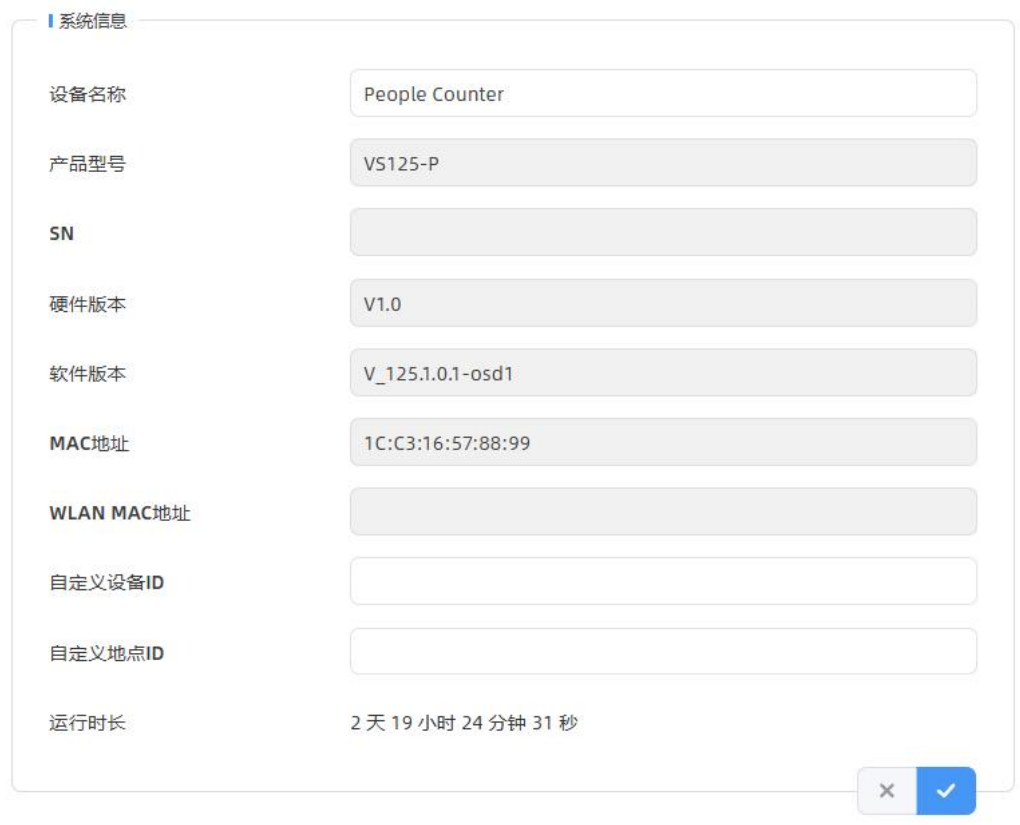

## <span id="page-31-0"></span>**7.6.2 用户管理**

进入用户管理页面修改密码、修改密保问题、创建 viewer 访客账号。访客账号仅支持查看 **仪表盘**和**报表**两大板块,无配置权限。

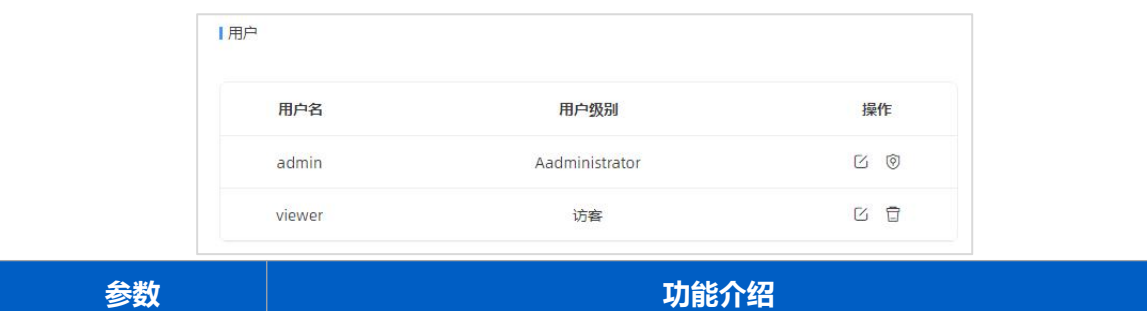

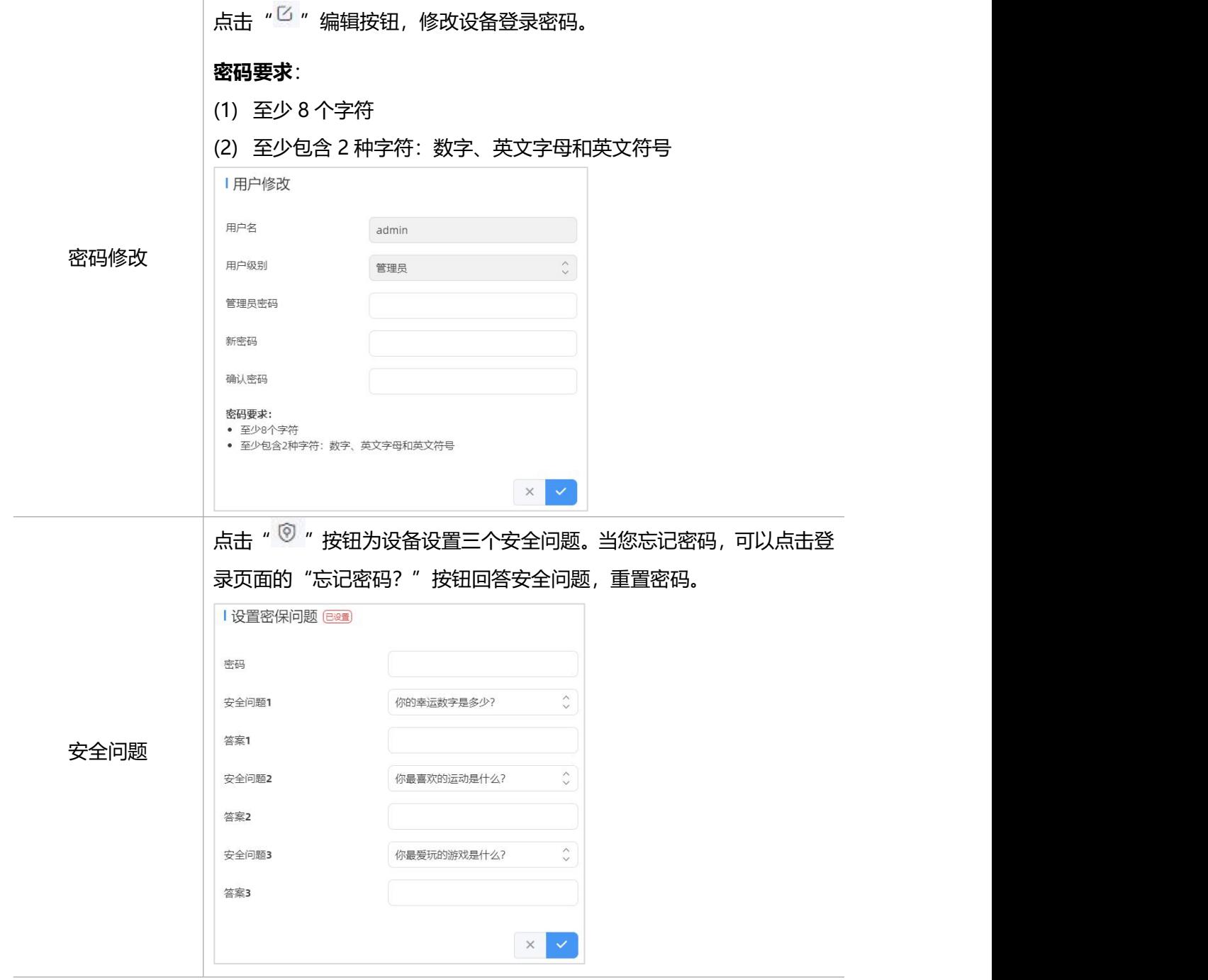

## <span id="page-32-0"></span>**7.6.3 时间配置**

| 当前系统时间

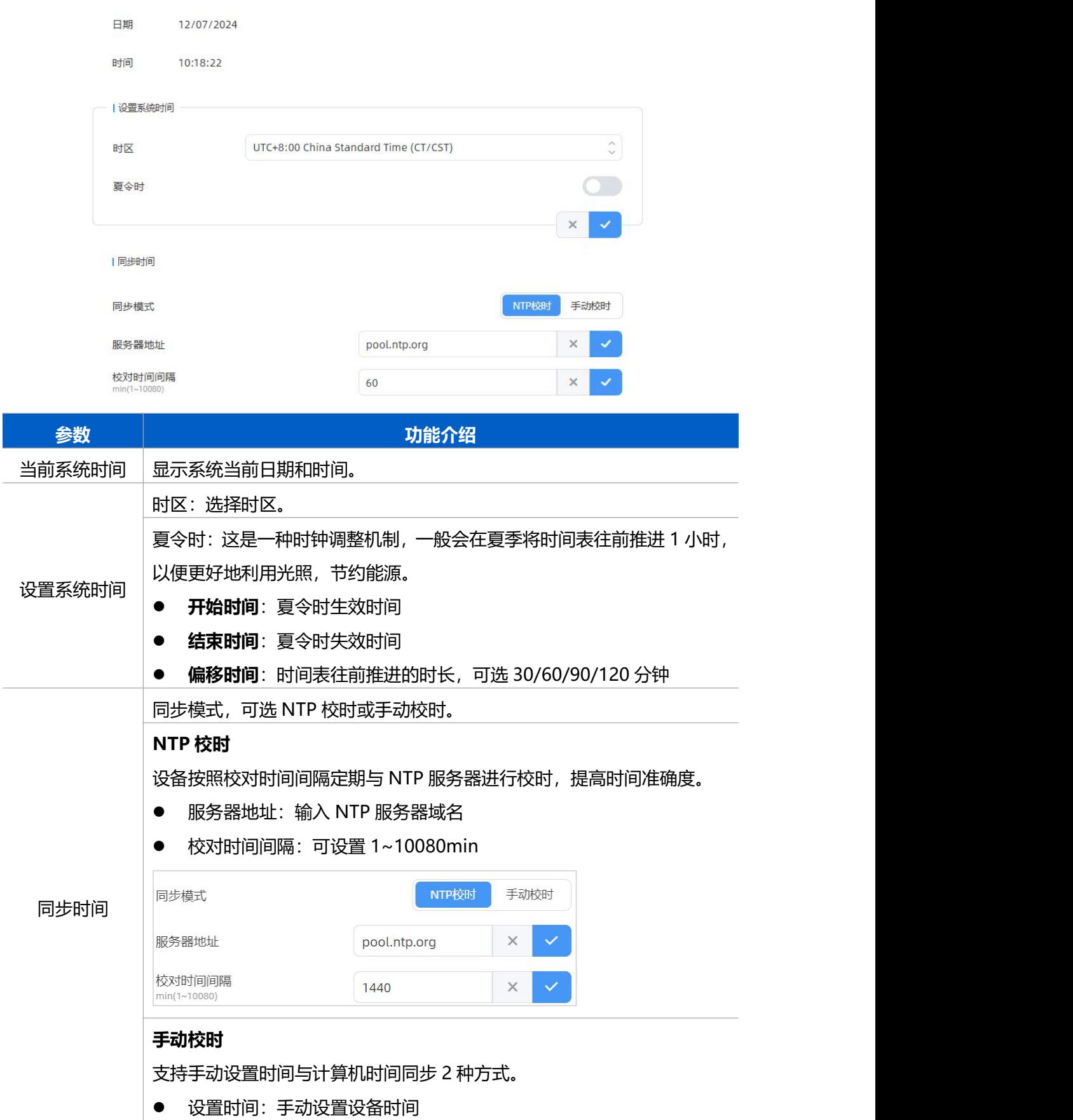

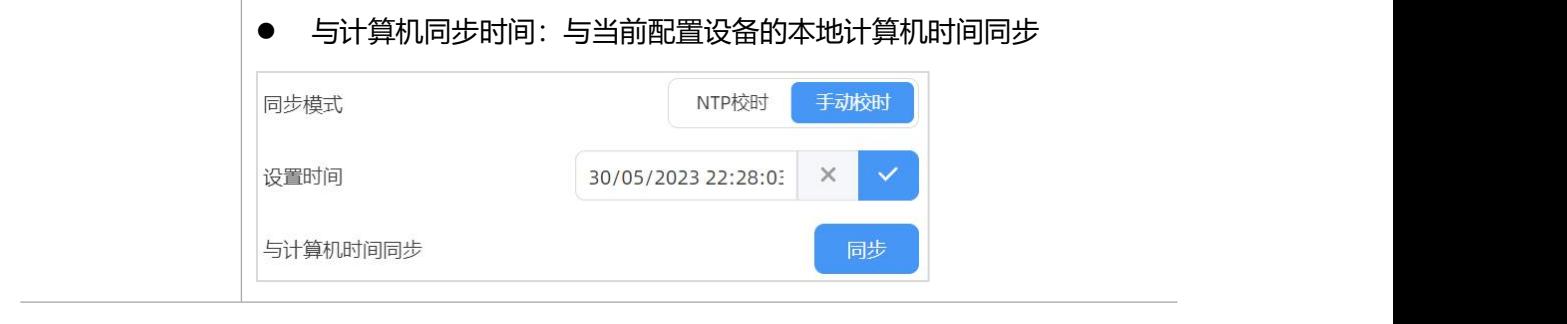

#### <span id="page-34-0"></span>**7.6.4 远程管理**

VS125 支持快速对接星纵物联设备管理系统 Devicehub2.0 和星纵物联开放平台,实现远 程监控与管理设备。具体配置可参考 [Devicehub2.0](https://resource.milesight.cn/document/deviceHub2.0-user-guide-cn.pdf) 用户手册。 注意:仅 PoE 版本支持 Devicehub2.0

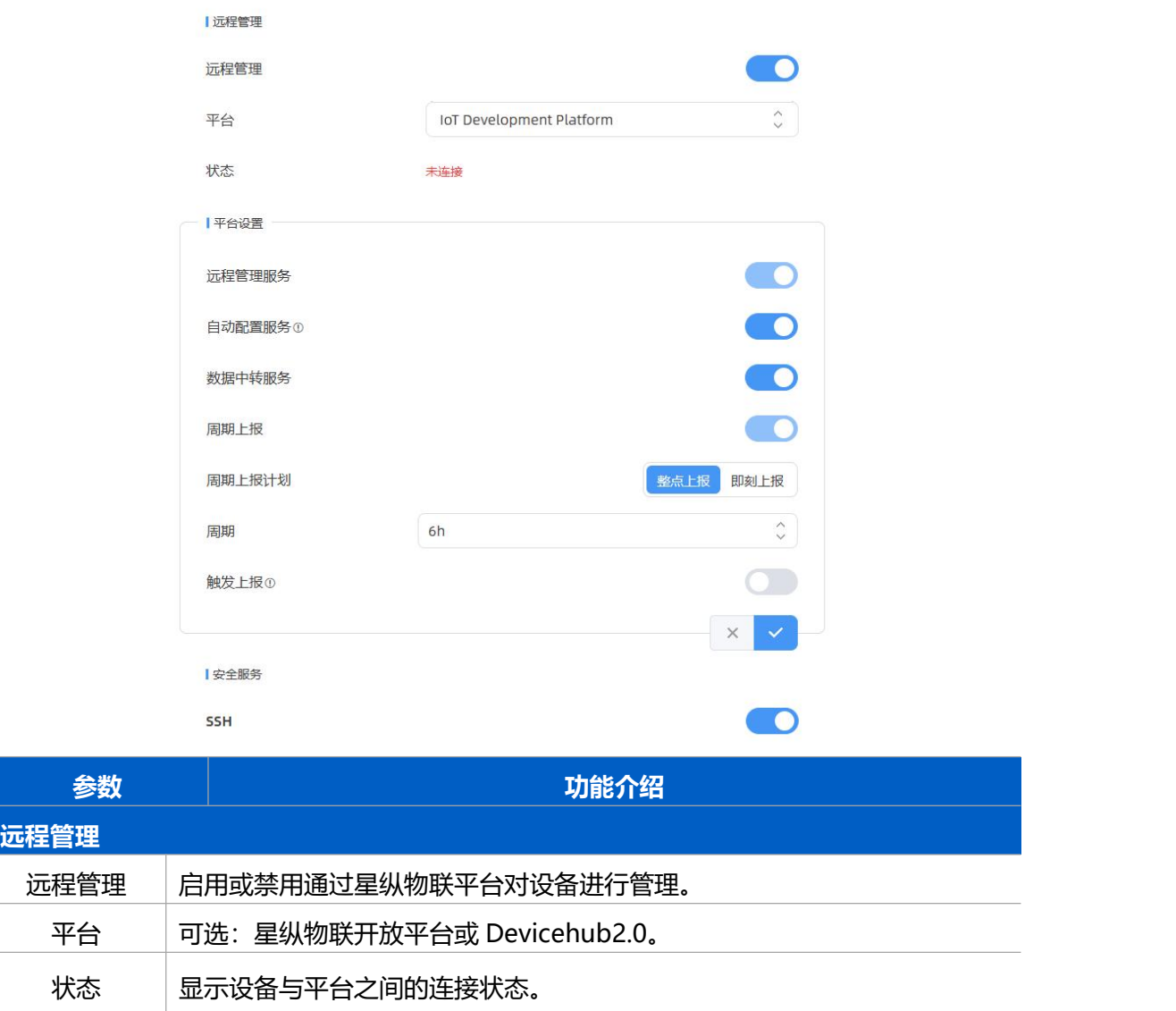

```
DeviceHub2.0(仅 PoE 版本支持)
```
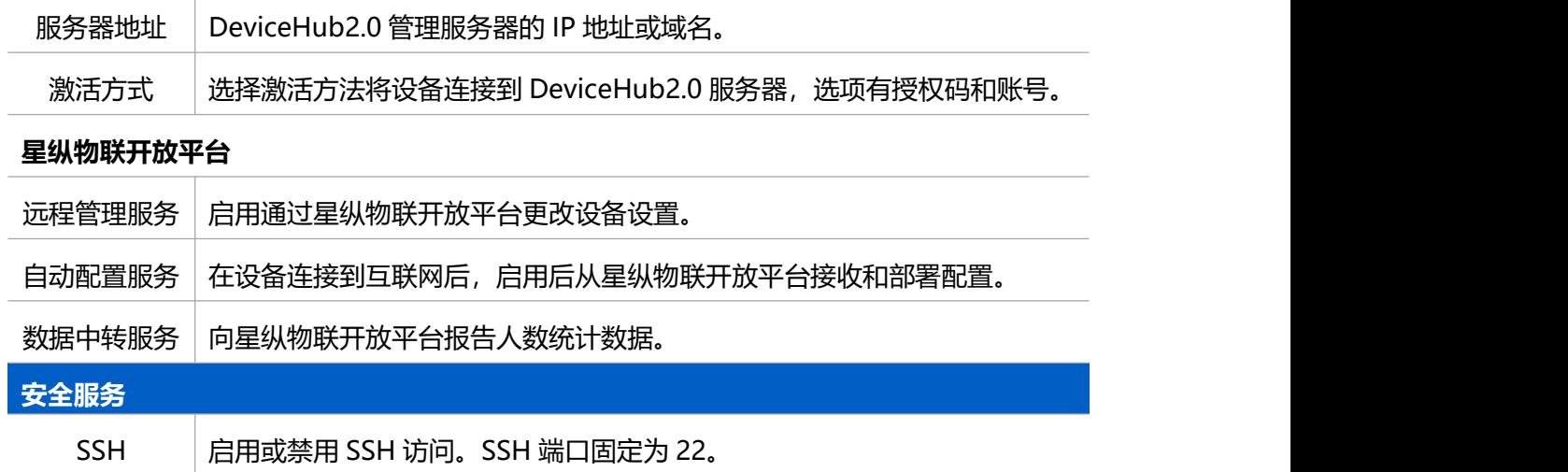

### <span id="page-35-0"></span>**7.6.5 系统维护**

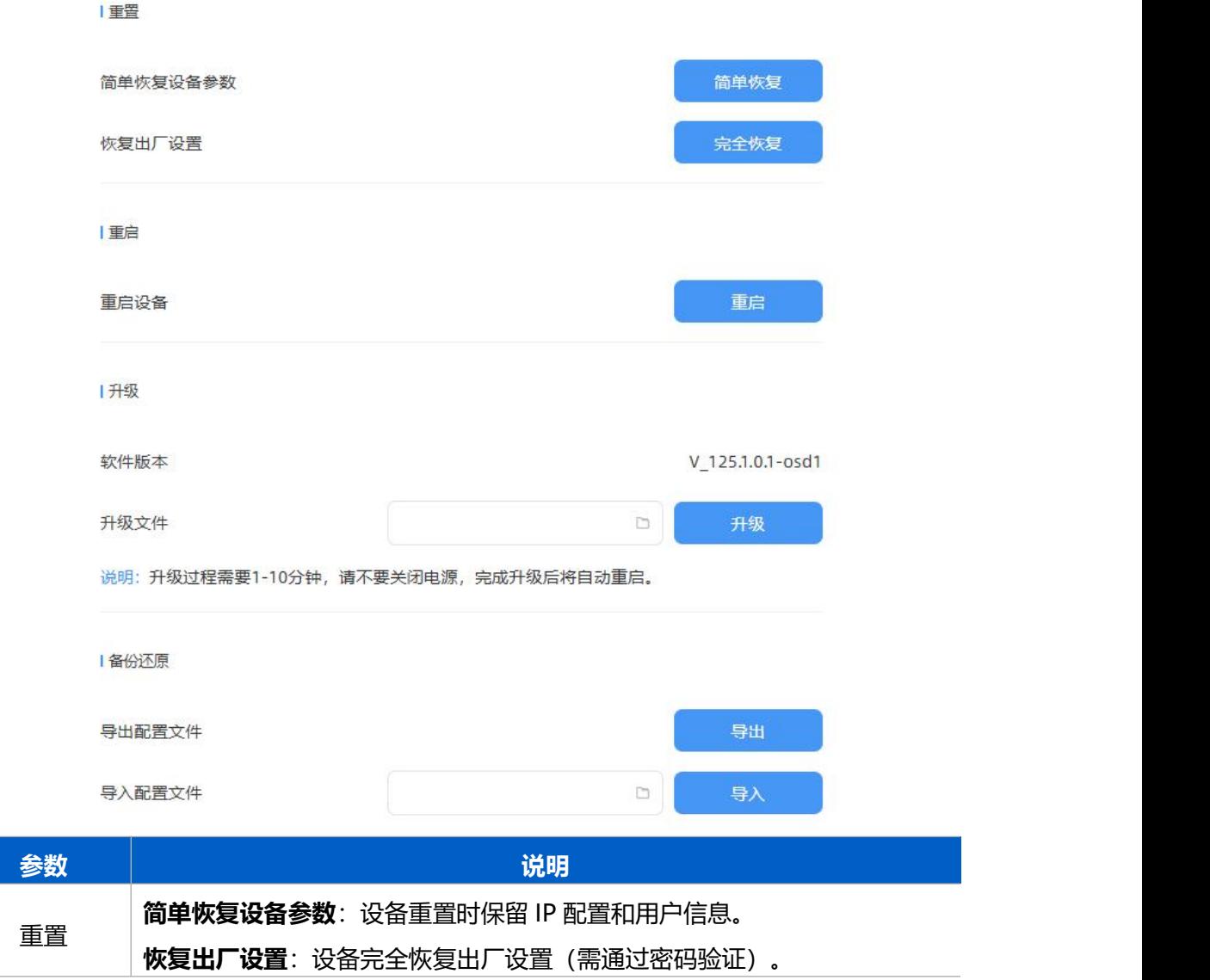

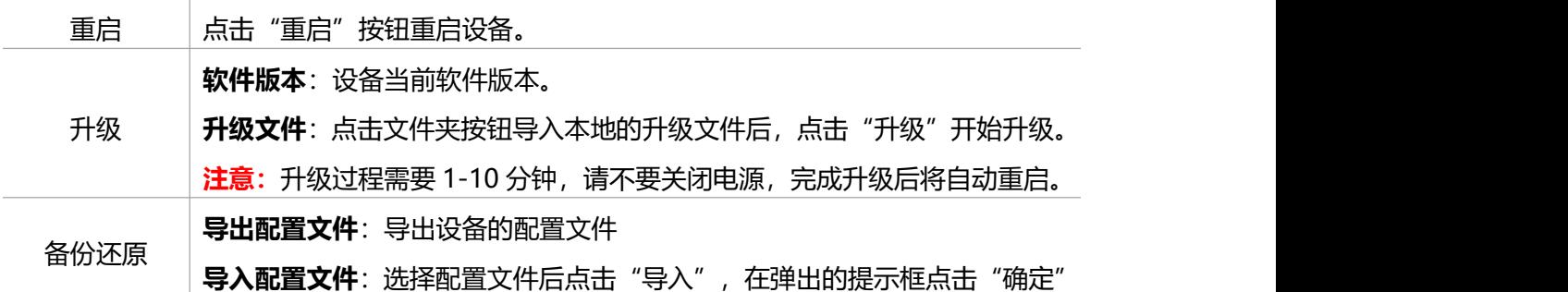

# <span id="page-36-0"></span>**八、数据通信协议**

VS125 支持通过 MQTT 或 HTTP (S) 方式将人数统计数据推送到平台, 数据格式为 JSON 格式。NetWork info 仅 4G 版本。

## <span id="page-36-1"></span>**8.1 周期上报(过线、区域人数、区域驻留)**

```
\{"device_info": { "cus_device_id": "自定义设备 ID", "cus_site_id": "自定义地点 ID", "device mac": "设备 MAC",
       "device_name": "设备名称", "device_sn": "设备 SN", "firmware_version": "设备固件版本", "hardware_version": "设备软件版本", "ip_address": "设备 IP 地址", "running time": "运行时间, 单位 s"
   },<br>"network_info": { //仅 4G 版本有蜂窝网络信息的上报
       "network_status": "蜂窝网络连接状态, 0 为断开连接, 1 为连接状态",//仅 4G
版本有蜂窝网络信息的上报
      "iccid": "",//仅 4G 版本有蜂窝网络信息的上报
      "imei": "",//仅 4G 版本有蜂窝网络信息的上报
       "cell_id": "", "lac": ""
   },<br>"line_periodic_data": [{
```

```
"children_in": "儿童周期进入人数",
```
"children\_out": "儿童周期离开人数", "female\_in": "女性周期进入人数", "female\_out": "女性周期离开人数", "in": "周期进入人数", "line": "line 编号", "line\_name": "line 名称", "line\_uuid": "line 的 UUID", "male in": "男性周期进入人数", "male\_out": "男性周期离开人数", "out": "周期离开人数"

#### }],

"line\_total\_data": [{

"capacity\_counted": "in\_counted-out\_counted", "children in counted": "设备累计儿童进入人数", "children\_out\_counted": "设备累计儿童离开人数", "female\_in\_counted": "设备累计女性进入人数", "female out counted": "设备累计女性离开人数", "in counted": "设备累计进入人数", "line": "line 编号", "line\_name": "line 名称", "line\_uuid": "line 的 UUID", "male\_in\_counted": "设备累计男性进入人数", "male out counted": "设备累计男性离开人数", "out counted": "设备累计离开人数"

#### }],

#### "region\_data": {

"dwell time data": [{

"avg dwell time": "周期平均停留时间", "children\_avg\_dwell\_time": "周期儿童平均停留时间", "children\_max\_dwell\_time": "周期儿童最大停留时间", "female avg dwell time": "周期女性平均停留时间", "female\_max\_dwell\_time": "周期女性最大停留时间", "male avg dwell time": "周期男性平均停留时间", "male max dwell time": "周期男性最大停留时间",

```
Milesight
```

```
"max_dwell_time": "周期最大停留时间", "region": "区域编号", "region_name": "区域名", "region_uuid": "区域 UUID"
```

```
}],
```

```
"region_count_data": [{
```

```
"current_children": "当前区域儿童数量", "current_female": "当前区域女性数量", "current_male": "当前区域男性数量", "current_total": "当前区域总人数",
```

```
"region": "区域编号",
```
"region\_name": "区域名称",

```
"region_uuid": "区域 UUID"
```
}]

},<br>"time\_info": {

```
"dst_status": "夏令时是否生效,生效 true,不生效 false",
```

```
"enable_dst": "夏令时是否开启, 开启 true, 不开启 false",
```

```
"end time": " 周 期 结 束 时 间 , 时 间 格 式 采 用 ISO 8601
yyyy-mm-ddThh:mm:ss+hh:mm",
```

```
"start_time": "周期开始时间, 格式同上",
"time_zone": "时区"
```
}

# <span id="page-38-0"></span>**8.2 触发上报**

}

## <span id="page-38-1"></span>**8.2.1 过线人数统计触发上报**

```
\{"device_info": {
      "cus_device_id": "自定义设备 ID", "cus site id": "自定义地点 ID",
       "device mac": "设备 MAC",
       "device name": "设备名称",
       "device sn": "设备 SN",
       "firmware version": "设备固件版本",
```

```
"hardware version": "设备硬件版本",
       "ip_address": "设备 IP 地址",
       "running time": "运行时间, 单位 s"
   \},<br>"network_info": {
       "network status": "蜂窝网络连接状态, 0 为断开连接, 1 为连接状态",
       "iccid": "", "imei": "", "cell_id": "", "lac": ""
   },<br>"line_trigger_data": [{
       "children in": "儿童进入数量, 0 为进入的目标不是儿童",
       "children_out": "儿童离开数量", "female_in": "女性进入数量", "female_out": "女性离开数量", "in": "进入人数", "line": "line 编号", "line_name": "line 名称",
       "line_uuid": "line 的 UUID",
       "male in": "男性进入数量",
       "male_out": "男性离开数量", "out": "离开人数"
   }], "time_info": {
       "dst_status": "夏令时是否生效, 生效 true, 不生效 false",
       "enable_dst": "夏令时是否开启, 开启 true, 未开启 false",
       "time": "触发时间, 时间格式采用 ISO 8601 yyyy-mm-ddThh:mm:ss+hh:mm",
       "time_zone": "时区"
   }
}
8.2.2 区域人数统计触发上报
```
## <span id="page-39-0"></span> $\{$ "device\_info": { "cus device id": "自定义设备 ID", "cus\_site\_id": "自定义地点 ID", "device mac": "设备 MAC", "device name": "设备名称",

```
"device_sn": "设备 SN", "firmware_version": "设备固件版本", "hardware version": "设备硬件版本",
       "ip_address": "设备 IP 地址", "running time": "运行时间, 单位 s"
   \},<br>"network_info": {
       "network status": "蜂窝网络连接状态, 0 为断开连接, 1 为连接状态",
       "iccid": "", "imei": "", "cell_id": "", "lac": ""
   },<br>"region_trigger_data": {
       "region_count_data": [{ "current_children": "当前区域儿童人数", "current female": "当前区域女性人数",
           "current_male": "当前区域男性人数",
           "current total": "当前区域总人数",
           "region": "区域编号", "region_name": "区域名称",
           "region_uuid": "区域 UUID"
       }]
   },<br>"time_info": {
       "dst_status": "夏令时是否生效, 生效 true, 不生效 false ",
       "enable_dst": "夏令时是否开启, 开启 true, 未开启 false",
       "time": "触发时间, 时间格式采用 ISO 8601 yyyy-mm-ddThh:mm:ss+hh:mm",
       "time_zone": "时区"
   }
}
8.2.3 停留时间触发上报
```

```
\{"device_info": {
      "cus device id": "自定义设备 ID",
      "cus_site_id": "自定义地点 ID",
      "device mac": "设备 MAC",
      "device name": "设备名称",
```

```
"device_sn": "设备 SN", "firmware_version": "设备固件版本", "hardware version": "设备硬件版本",
       "ip_address": "设备 IP 地址", "running time": "运行时间, 单位 s"
   \},<br>"network_info": {
       "network status": "蜂窝网络连接状态, 0 为断开连接, 1 为连接状态",
       "iccid": "", "imei": "", "cell_id": "", "lac": ""
   },"region_trigger_data": { "dwell_time_data": [{
           "children": "目标是否为儿童", "duration": "停留时间, 单位 ms",
           "dwell end time": "停留开始时间, 时间格式采用 ISO 8601
yyyy-mm-ddThh:mm:ss+hh:mm", "dwell_start_time": "停留结束时间, 格式同上",
           "people id": "目标 ID",
           "region": "区域编号", "region_name": "区域名称",
           "region_uuid": "区域 UUID", "sex": "目标性别"
       }]
   },<br>"time_info": {
       "dst_status": "夏令时是否生效, 生效 true, 未生效 false",
       "enable_dst": "夏令时是否开启, 开启 true, 未开启 false",
       "time": "触发时间, 时间格式采用 ISO 8601 yyyy-mm-ddThh:mm:ss+hh:mm",
       "time_zone": "时区"
   }
}
```